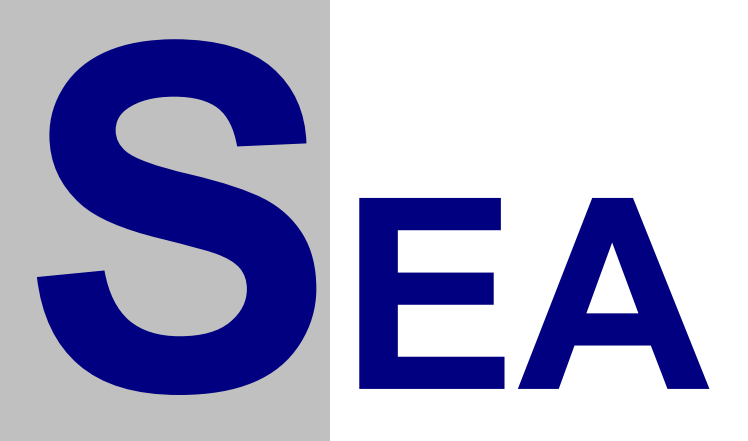

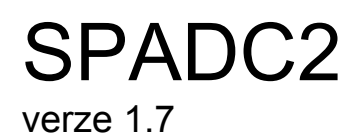

## Uživatelský návod

Verze 1.03

Copyright © 2002 SEA, společnost s ručením omezeným. All Rights Reserved.

**SPADC2 verze 1.7**, Uživatelský návod, verze 1.03

Datum poslední změny: 05.11.2002 17:44:00

Printed in the Czech Republic.

**SEA s.r.o.**  Dolnoměcholupská 21 109 00 Hostivař

Czech Republic

tel.: +420 2 72700058 +420 2 72700062 fax.: +420 2 72701418

**http://www.seapraha.cz/ sea@seapraha.cz**

### **LICENČNÍ PODMÍNKY**

Výrobce produktu zaručuje, že je výhradním majitelem dodaného produktu a všech autorských práv s produktem spojených, a že je ze zákona oprávněn poskytnout licenci bez souhlasu třetí strany.

Výrobce neručí za žádné škody vzniklé uživateli v souvislosti s instalací či používáním programu.

Předmětem prodeje je výhradní licence na použití programového díla – programu. Veškeré fyzické součásti distribučního balení, nejsou předmětem prodeje a jsou uživateli bezplatně zapůjčeny po celou dobu trvání licence. V případě, že uživatel přestává být majitelem licence, je povinen výše uvedené fyzické součásti balení vrátit zpět výrobci produktu.

Uživatel se stává majitelem licence dnem zakoupení a přestává být majitelem licence v tom případě, že písemnou formou požádá o zrušení licence. V tom případě je povinen dodržet podmínky vrácení fyzických součástí balení produktu zpět na adresu výrobce.

Uživatel je srozuměn se skutečností, že držitelem veškerých autorských práv spojených s dodávaným programem je výrobce – firma SEA s.r.o., která uživateli poskytuje licenci pro využívání programu.

Uživatel se zavazuje používat program tak, aby nedošlo k porušení či ohrožení autorských práv výrobce.

Uživatel smí pořizovat archivní kopie programu a instalačních médií pouze pro potřeby archivace a vytvoření záložních kopií.

Uživatel nesmí poskytnout program třetí straně bezplatně ani za úplatu.

Uživatel nesmí používat program tak, aby z něj měla prospěch třetí strana, a to ani bezplatně ani za úplatu.

Uživatel nesmí provádět žádné změny do programu ani do doprovodných souborů vyjma takových změn, které jsou prováděny obslužnými programy dodanými s instalací programu.

# **Obsah**

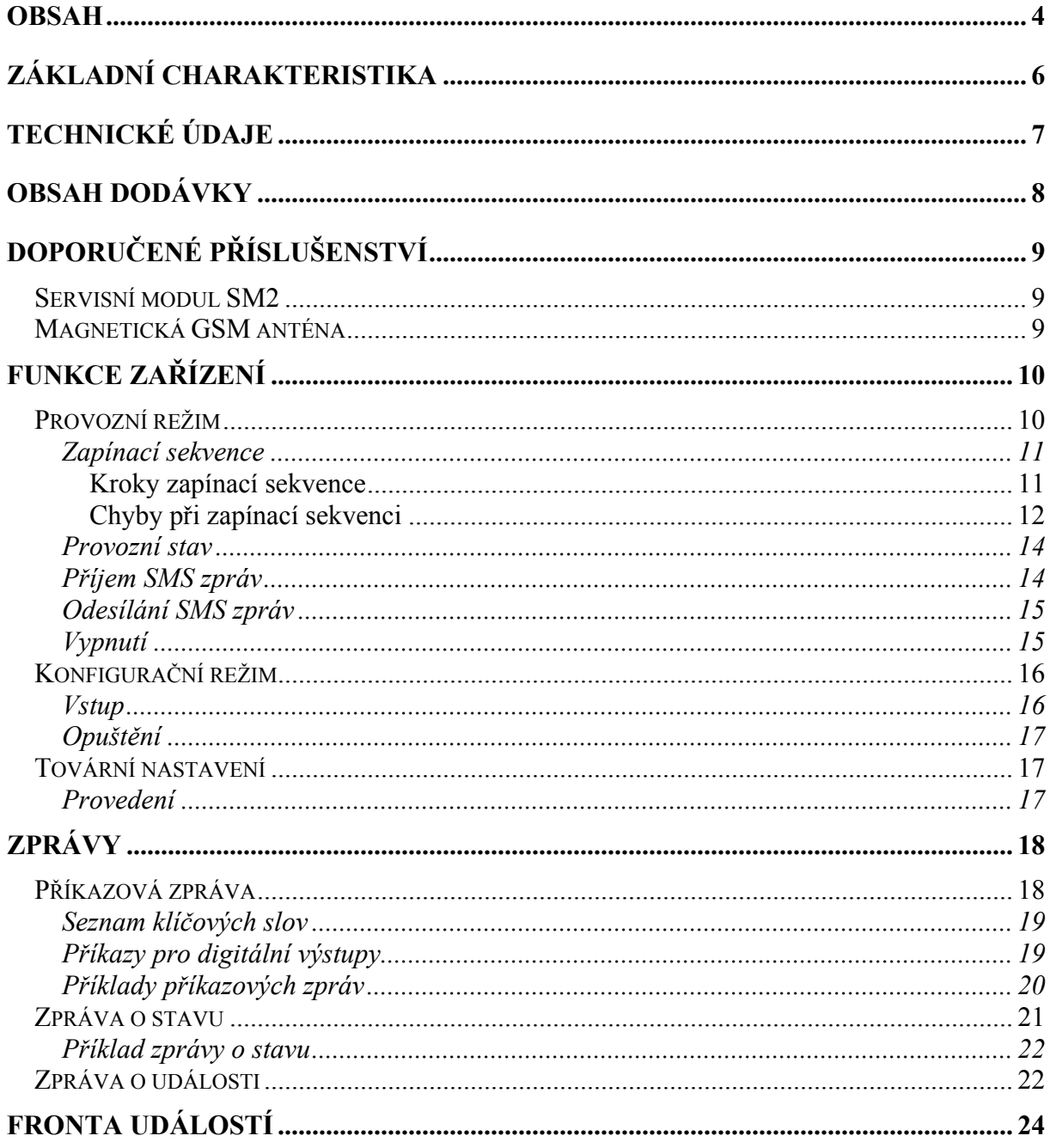

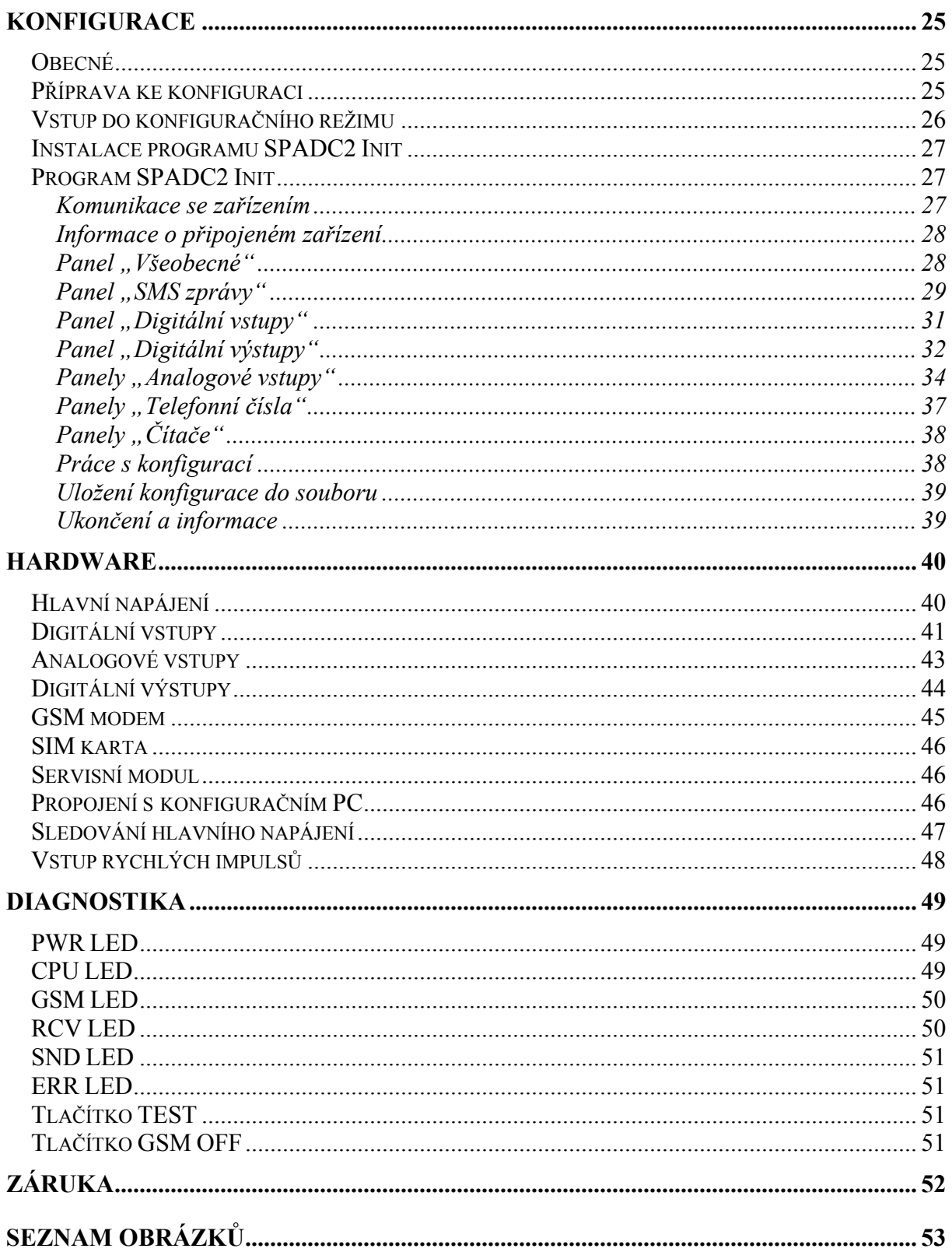

## **Základní charakteristika**

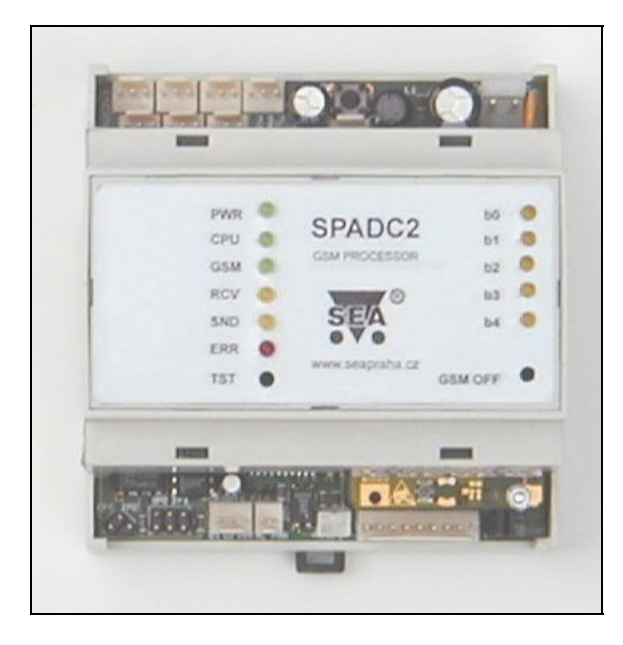

**Obrázek 1 – SPADC2**

SPADC2 je zařízení pro dálkové monitorování a ovládání, které pro přenos informací používá službu SMS sítě GSM.

Vlastnosti:

- sledování sedmi analogových vstupů + sledování napětí napájení,
- sledování osmi digitálních vstupů a reakce na změny na nich,
- řízení dvou digitálních výstupů (změna stavu nebo impuls),
- počítání impulsů na rychlém vstupu.

Funkce a jména vstupů a výstupů, telefonní čísla, heslo, atd. jsou plně uživatelsky volitelné pomocí osobního počítače a konfiguračního kabelu PRGKAB (není součástí dodávky zařízení). Vzhledem k tomu, že software potřebný ke konfiguraci je součástí dodávky, je možno měnit kdykoliv nastavení.

# **Technické údaje**

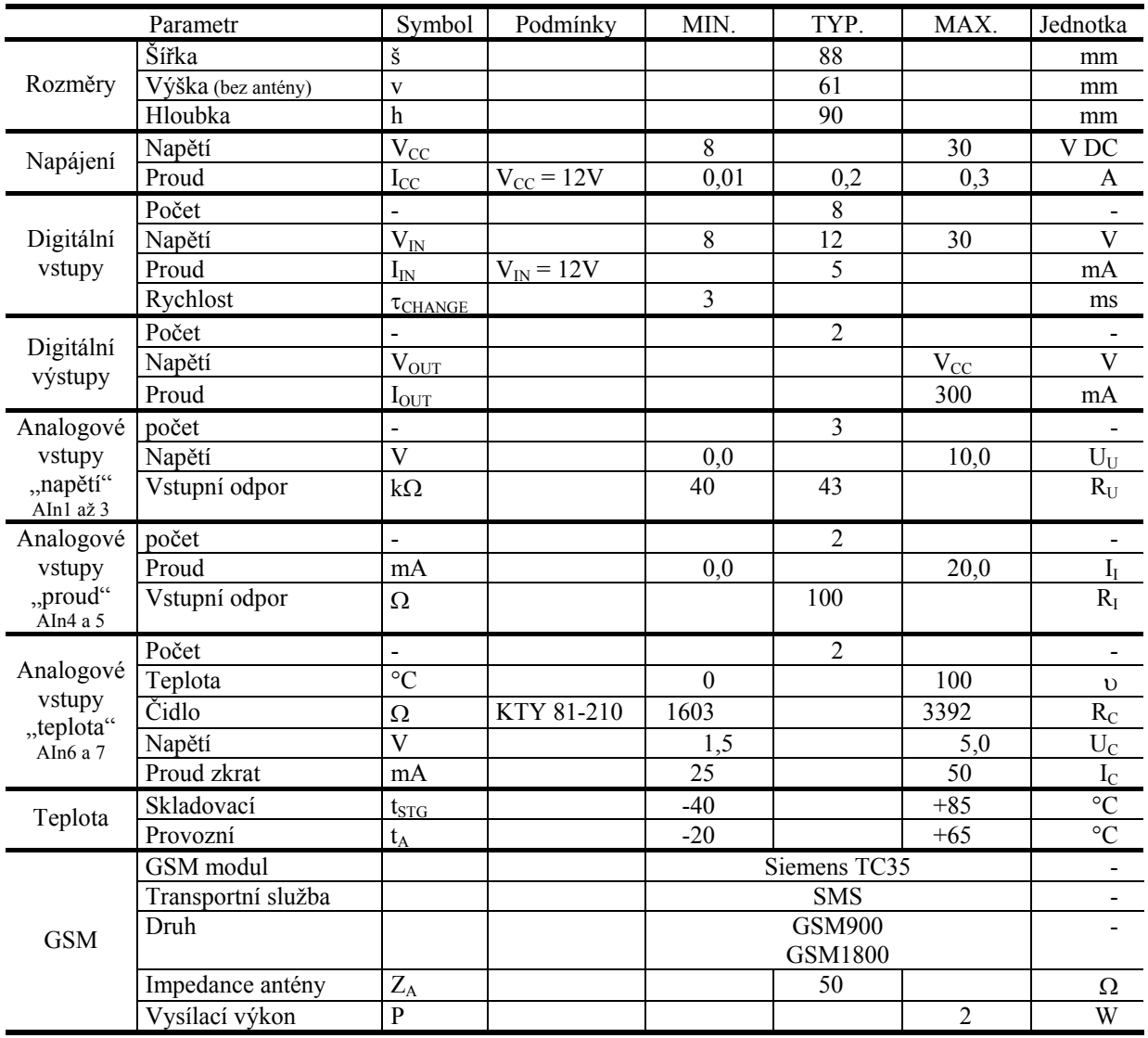

# **Obsah dodávky**

Dodávka zařízení SPADC2 obsahuje následující části:

- **1 ks zařízení SPADC2**,
- sestava pro vytvoření konektorů:
	- $\geq 1$  ks konektor PXH 3,96 02 (napájení),
	- $\geq 1$  ks konektor PXH 2,54 09 (digitální vstupy),
	- $\triangleright$  8 ks konektor PXH 2,54 03 (analog. vstupy, dig. výstupy),
	- $\triangleright$  1 ks konektor PXH 2,54 02 (AC\_PWR),
	- $\geq 1$  ks konektor PXH 2,00 02 (čítač),
	- $\geq$  2 ks kontakt do PXH 3,96,
	- $\geq$  35 ks kontakt do PXH 2,54,
	- $\geq$  2 ks kontakt do PXH 2,00,
- 1 ks CD s konfiguračním SW,
- tištěná dokumentace,
- prohlášení o shodě.

# **Doporučené příslušenství**

Toto příslušenství není součástí standardní dodávky, ale lze jej doporučit pro snadnější provoz či diagnostiku.

## Servisní modul SM2

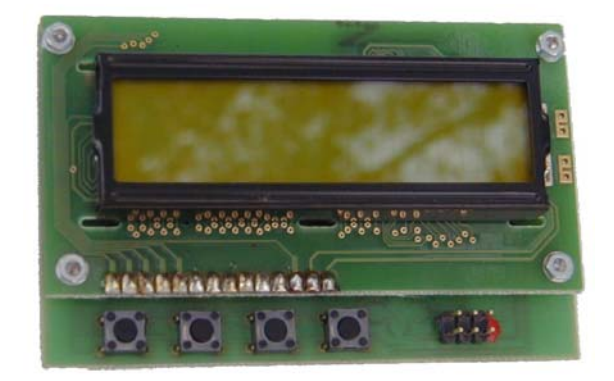

**Obrázek 2 – SM2** 

Servisní modul slouží k detailní informaci o procesech probíhajících v zařízení. Umožňuje také lepší diagnostiku a odhalování chyb.

### Magnetická GSM anténa

Anténa s 3 m dlouhým koaxiálním kabelem pro připojení do anténního konektoru zařízení.

## **Funkce zařízení**

Aktuální stav zařízení signalizuje **StatusLED** nebo display na servisním modulu SM2, kde také najdete detailnější informace.

Po startu se zařízení může dostat do následujících stavů:

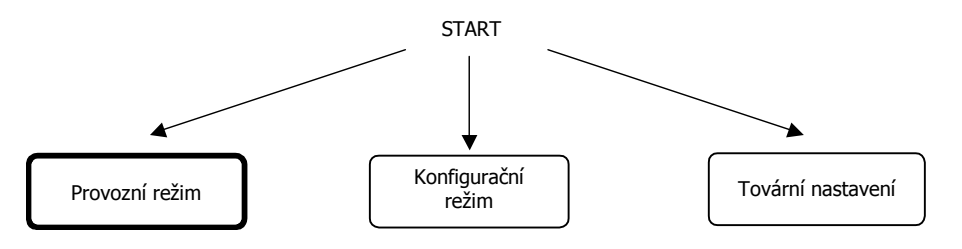

**Obrázek 3 – Mapa stavů zařízení** 

## Provozní režim

V tomto stavu zařízení plní svoji funkci, ke které bylo navrženo.

Na obrázku 2 je zobrazeno jaké stavy **CPU LED** signalizuje.

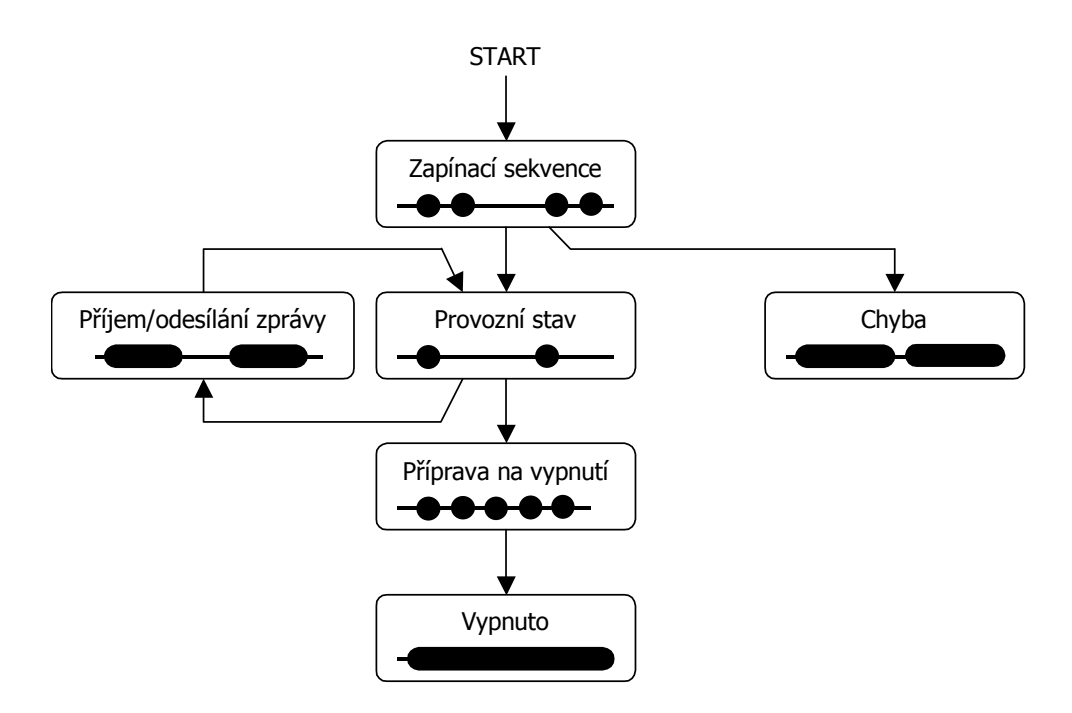

**Obrázek 4 – Mapa stavů zařízení** 

#### **Zapínací sekvence**

Po startu zařízení začíná *zapínací sekvence*. Během této sekvence zařízení nastaví modem a přihlásí se k GSM síti. Tento stav je signalizována dvěmi rychle po sobě jdoucími bliknutími **CPU LED** nebo na display servisního modulu SM2. Po ukončení zapínací sekvence zařízení přejde do režimu *provozního stav*.

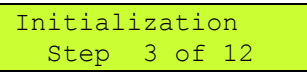

Pokud během zapínací sekvence dojde k chybě, zařízení přejde do chybového stavu, který je signalizován pomalým dlouhým blikáním **CPU LED** a trvalým svitem **ERR LED**. Bližší popis chyby zjistíte pomocí žlutých LED **b0** až **b4** nebo displaye servisního modulu SM2 zjistíte. Například:

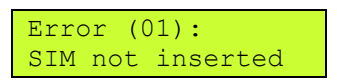

znamená chybu "Není vložena SIM karta". V tomto stavu se setrvá 10 vteřin a poté začne znovu zapínací sekvenci.

#### **Kroky zapínací sekvence**

- 1. Příprava zařízení, power-on-self-test (POST).
- 2. Příprava modemu.
- 3. Zapnutí modemu.
- 4. Nastavení komunikace s modemem.
- 5. Nastavení funkce LED GSM.
- 6. Test SIM karty.
- 7. Vložení PIN kódu. Tento krok může být vynechán, pokud není SIM kartou vyžadován PIN.
- 8. Čekání na zaregistrování modemu v GSM síti.
- 9. Vložení SCA (service center address). Tento krok může být vynechán, pokud uživatel nezadal SCA v konfiguračním software. Modem potom použije SCA ze SIM karty.
- 10. Nastavení práce se SMS zprávami.
- 11. Nastavení způsobu příjmu SMS zpráv.
- 12. Nastavení místa ukládání SMS zpráv v modemu.

#### **Chyby při zapínací sekvenci**

1. Po kroku 6:

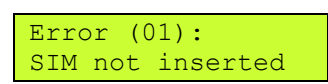

Není vložena SIM karta. Vyjměte horní čelo zařízení (panel se jménem zařízení a LED) a na horní desce plošných spojů (MACSB) je čtečka SIM karet. Do této čtečky vložte SIM kartu. Tato karta je nutná pro funkci zařízení.

2. Po kroku 6:

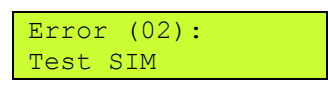

Chyba komunikace se SIM kartou. Zkontrolujte, že SIM karta je vložena správně a její kontaktní plošky nejsou znečištěny.

3. Po kroku 6:

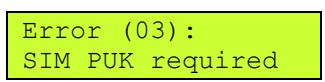

SIM karta požaduje kód PUK. Tento stav může nastat, pokud zadáte v konfiguračním software špatně PIN SIM karty. Zařízení 3× zkusí vložit špatný PIN a poté se SIM karta zablokuje jako ochrana proti zneužití. Pokud se dostanete do toho stavu je nutné SIM kartu vyjmout, vložit do jakéhokoliv mobilního telefonu a zadat kód PUK, který vám předal operátor při pořizování SIM kartu.

4. Po kroku 7:

Error (04): Wrong SIM PIN

Byl špatně zadán SIM PIN. Vložte pomocí konfiguračního software správný PIN.

5. Po kroku 7:

Error (05): SIM PIN read

Problém s čtením PINu z paměti konfigurace zařízení. Zkuste do zařízení znovu zapsat konfiguraci. Pokud problém přetrvává, kontaktujte dodavatele.

6. Po kroku 8:

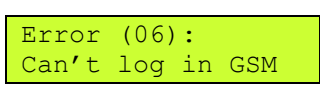

Zařízení se nemůže přihlásit do GSM sítě. Tato chyba obvykle nastane při nepřipojené nebo špatně připojené anténě. Dále zkontrolujte (například pomocí běžného mobilního telefonu), že v místě použití má operátor, který vám vydal SIM kartu, pokrytí. Tato chyba také nastane pokud operátor vaší SIM kartu vyřadí ze seznamu svých karet (nahlášená krádež, neplacení faktur, …).

7. Po kroku 9:

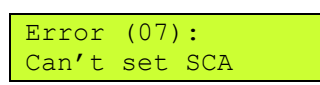

Nelze nastavit Service Center Address. Pravděpodobně je tento údaj chybně nastaven v konfiguračním software. Zde musí být údaj zadán v mezinárodním tvaru telefonních čísel (např. +420603000000).

8. Po kroku 10, 11 nebo 12:

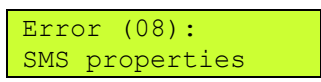

Chyba nastavení práce se SMS zprávami. Nechte zařízení znovu proběhnout zapínací sekvenci. Pokud problém přetrvává kontaktujte dodavatele.

9. Po kroku 9:

Error (09): SCA read

Problém s čtením SCA z paměti konfigurace zařízení. Zkuste do zařízení znovu zapsat konfiguraci. Pokud problém přetrvává, kontaktujte dodavatele.

10. Po kroku  $5^{\circ}$ 

Error (10): Can't set SSYNC

Chyba nastavení LED GSM. Nechte zařízení znovu proběhnout zapínací sekvenci. Pokud problém přetrvává kontaktujte dodavatele.

11. Po kroku ?:

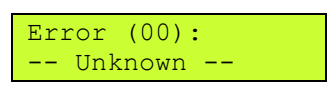

Neznámá chyba. Nechte zařízení znovu proběhnout zapínací sekvenci. Pokud problém přetrvává kontaktujte dodavatele.

#### **Provozní stav**

Běžný provozní stav zařízení. **CPU LED** krátce pomalu bliká a na display servisního panelu je zobrazen text "Ready". Vpravo na první řádce zařízení indikuje kvalitu signálu sítě GSM. Podle stupně vyplnění rámečku lze zjistit aktuální kvalitu. Pokud je zobrazen symbol  $\Xi$  není signál sítě GSM k dispozici (jste mimo oblast pokrytí, výpadek sítě, …).

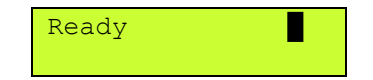

Zde zařízení sleduje frontu událostí (viz. kapitola Fronta událostí) a pokud není prázdná odesílá zprávy o události.

#### **Příjem SMS zpráv**

Zařízení reaguje na SMS zprávy poslané na jeho telefonní číslo. Při přijímání zprávy se rozsvítí **RECV LED** a na display SM2 zobrazí:

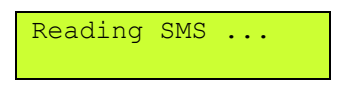

U přijaté SMS se jako první zkontroluje telefonní číslo, odkud byla zpráva odeslána. Toto číslo musí být v telefonním seznamu zařízení a musí být povoleno z něj přijímat zprávy (viz. kapitola Konfigurace). Pokud tato podmínka není splněna, zpráva se dále nezpracovává a je ignorována.

Po přijetí zprávy je tato smazána ze SIM karty (kam se dočasně ukládá):

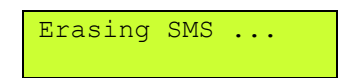

#### **Odesílání SMS zpráv**

a

Při odesílání SMS zprávy (například jako reakce na událost) se rozsvítí **SEND LED** a na display SM2 zobrazí:

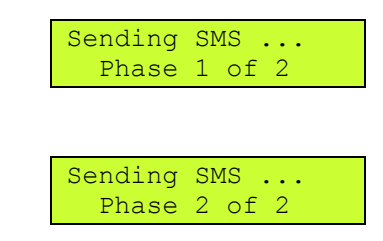

V první fázi se zpráva připravuje, v druhé ji modem odesílá do GSM sítě a čeká na potvrzení, že byla odeslána.

#### **Vypnutí**

Vypnutí se provádí pomocí tlačítka GSM OFF na čelním panelu zařízení.

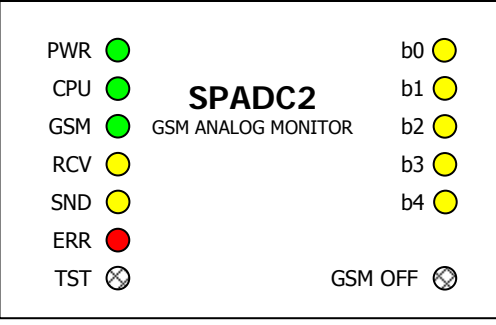

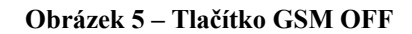

Po stisknutí tohoto tlačítka se zařízení začne vypínat. Pokud fronta událostí (viz. kapitola Fronta událostí) není prázdná, zařízení se bude pokoušet odeslat zprávy o události. Dokud nebude fronta prázdná na display je text:

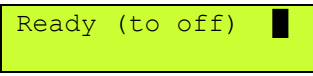

Když je fronta prázdná zařízení se připraví k odpojení napájení. Modem se nyní odhlásí od GSM sítě a bezpečně vypne. Vypínání je signalizováno rychlým krátkým blikáním **CPU LED** a display servisního modulu textem:

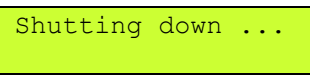

Ukončení vypínání je signalizováno trvalým svitem **CPU LED** a na display servisního modulu textem:

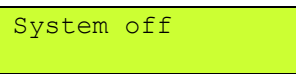

Nyní je možno provést odpojení od napájení.

Pokud se rozhodnete zařízení opět zapnout stačí stisknout znovu tlačítko GSM OFF.

Zařízení je možno vypnout ihned i bez čekání na vyprázdnění fronty událostí další stiskem tlačítka OFF.

### Konfigurační režim

Slouží pro konfiguraci zařízení. Pokud je aktivní zařízení nemá jinou funkci než naslouchání konfiguračnímu PC a plnění jeho příkazů. Během tohoto režimu **CPU LED** jednou dlouze svítí a poté 2× krátce blikne.

#### **Vstup**

Uveďte zařízení do vypnutého stavu. Na display SM2 se objeví text:

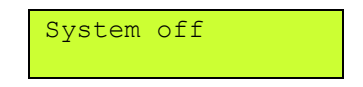

Nyní spojte konfiguračním kabelem PRGKAB zařízení s konfiguračním PC a po spuštění konfiguračního programu (zde SPADC2 Init) a aktivaci spojení přejde zařízení do konfiguračního režimu. Po dobu setrvání v tomto režimu je na display text:

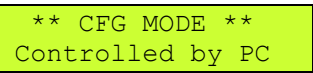

### **Opuštění**

V konfiguračním software SPADC2 Init stiskněte tlačítko "Deaktivovat". Zařízení provede restart a pokud proběhla konfigurace v pořádku přejde do provozního režimu.

### Tovární nastavení

Pomocí tohoto postupu je možno vymazat veškerou konfiguraci a uvést zařízení do továrního nastavení. Pozor: *Veškerá konfigurace v zařízení bude smazána a po restartu zařízení automaticky přejde do konfiguračního režimu!*

### **Provedení**

- Vypněte zařízení.
- Stiskněte tlačítko GSM OFF a držte jej.
- Zapněte zařízení.
- Na servisním panelu uvidíte odpočítávání. Nyní máte poslední možnost tlačítko pustit a přerušit tuto akci. Jinak v nultém kroku se vymaže všechna konfigurace.

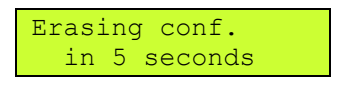

# **Zprávy**

Zařízení SPADC2 umožňuje přijímat SMS zprávy ze sítě GSM, provádět příkazy v nich obsažené a odesílat svoje stavy pomocí SMS. SMS zpráva obsahující příkazy pro SPADC2 se nazývá *příkazová zpráva* a může obsahovat:

- příkazy pro zjištění stavu,
- příkazy nastavení stavu digitálních výstupů.

SPADC2 odpovídá na příkazy hlášením o stavu – *zprávou o stavu* (pokud uživatel nezvolí jinak).

Uživatel může SPADC2 nastavit také na posílání zpráv při změně určitých měřených hodnot, např.: změna digitálního vstupu. Taková zpráva se nazývá *zpráva o události*.

Pokud celý text zprávy přesáhne 160 znaků (což je limit SMS zpráv), je rozdělen do několika SMS.

Pomocí SMS zpráv mají do SPADC2 přístup pouze osoby, jejichž telefonní číslo je uvedeno v telefonním seznamu SPADC2 a mají zaškrtnuto pole "Přijímat SMS".

### Příkazová zpráva

*Příkazová zpráva* je SMS odeslaná uživatelem na zařízení. Zpráva se přijme a provede pouze v případě, že odesílatel zprávy je uveden při konfiguraci na panelu

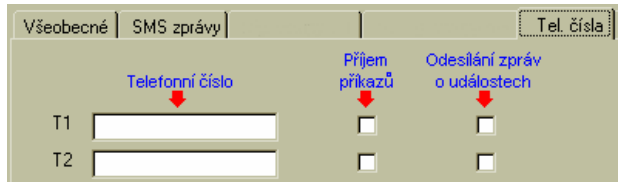

"Telefonní čísla" a je u jeho telefonního čísla zaškrtnuto pole "Příjem příkazů".

Syntaxe příkazové zprávy je následující (jednotlivé příkazy jsou odděleny mezerou):

```
[#PIN] [command1 [command2 [command3 ...]]]
```
,kde

PIN je volitelný způsob autorizace. Pokud zaškrtnete při konfiguraci na panelu "SMS zprávy" pole "Autorizace pomocí zadání PINu v příkazové zprávě" musíte před každou příkazovou zprávu vložit toto pole.

command1 může být:

- *klíčové slovo*
- *příkaz pro digitální výstup*

Malá a velká písmena se nerozlišují.

#### **Seznam klíčových slov**

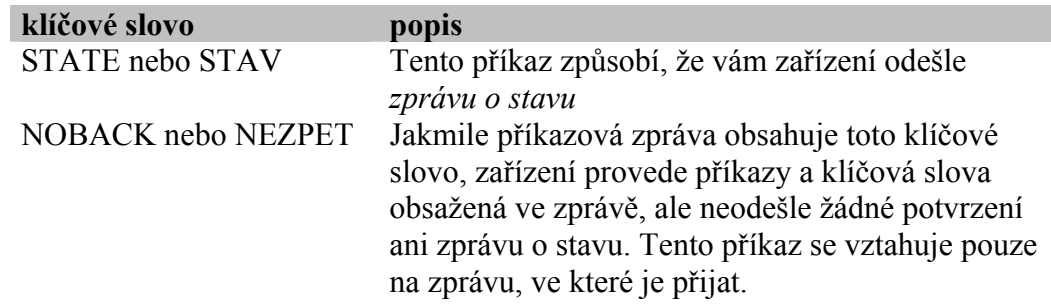

#### **Příkazy pro digitální výstupy**

Zařízení SPADC2 obsahuje 4 digitální výstupy, kterým můžete dávat následující příkazy:

• Přechod do stavu L

```
<jméno výstupu> <jméno stavu L>
```
• Přechod do stavu H

<jméno výstupu> <jméno stavu H>

• Impuls na výstupu

```
<jméno výstupu> <příkaz pro impuls>
```
*Poznámka:* Místo mezery lze mezi jménem výstupu a jménem stavu pro lepší přehlednost použít znak  $=$ ' nebo  $:$ '.

Nastavení jmen digitálních výstupů a jmen jejich stavů se určuje při konfiguraci v programu SPADC2 Init na kartě "Digitální výstupy":

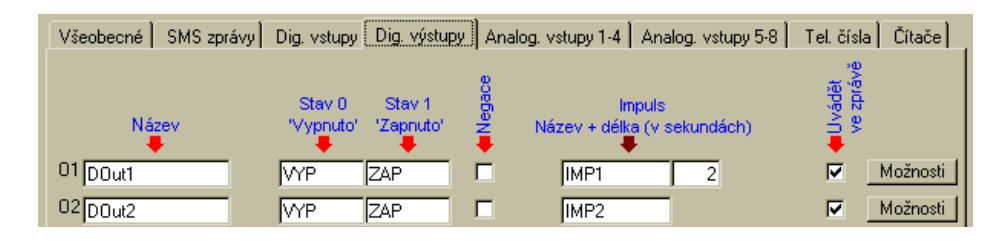

**Obrázek 6 – Konfigurace digitálních výstupů**

Jména výstupů, jména stavů a příkazy pro impuls lze v *příkazové zprávě* zapisovat zkráceně. Například místo "dvere" stačí zapsat "dve". Podmínkou je pouze, aby zkrácený název nekolidoval s jiným jménem výstupu anebo klíčovým slovem. Nelze například použít zkratku "sta" pro jméno "stavba", protože "sta" je prefixem klíčového slova "state"!

#### **Příklady příkazových zpráv**

Příklad č. 1:

DVERE OTEVRIT

Příklad č. 2<sup>.</sup>

```
DOUT2 ZAP DOUT3=VYP DOUT7 ZAP
```
Příklad č. 3:

```
TOPENI1 IMP TOPENI2 IMP
```
### Zpráva o stavu

Pomocí *zprávy o stavu* zařízení sděluje svůj stav. Tato zpráva se generuje buď jako odpověď na příkazovou zprávu s klíčovým slovem "STATE" anebo jako odpověď na příkazovou zprávu, kde byl příkaz pro změnu alespoň jednoho výstupu (pokud tato zpráva také neobsahuje klíčové slovo "NOBACK").

Tato zpráva má obecně tvar:

```
<Jméno stanice>: <DIn0>=<StateDIn0> <DIn1>=<StateDIn1> 
... <DOut0>=<StateDOut0> <DOut1>=<StateDOut1> ... 
<AIn0>=<ValueAIn0> <StateAIn0> <AIn1>=<ValueAIn1> 
<StateAIn1> ... <Cnt0>=<ValueCnt0>
```
,kde

<Jméno stanice> je text nastavený při konfiguraci v poli "Jméno stanice" na kartě "Obecné".

<DIn*x*> je jméno digitálního vstupu

<StateDIn*x*> je jméno stavu digitálního vstupu

<DOut*x*> je jméno digitálního výstupu

<StateDOut*x*> je jméno stavu digitálního výstupu

<AIn*x*> je jméno analogového vstupu

<StateAIn*x*> je jméno stavu analogového vstupu

<ValueAIn*x*> je hodnota analogového vstupu

<Cnt*x*> je jméno čítače impulsů

<ValueVnt*x*> je stav čítače impulsů

Při konfiguraci můžete volit, které vstupy a výstupy se ve zprávě o stavu zobrazí vpravo od každého vstupu nebo výstupu:

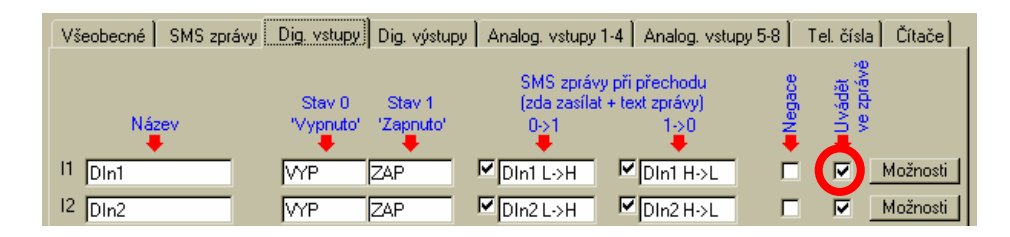

**Obrázek 7 – Zapnutí uvádění stavu ve zprávě o stavu** 

#### **Příklad zprávy o stavu**

Příklad č. 1:

```
STANICE JIH: DIn1=VYP DIn2=ZAP DOut0=VYP AIn0=55.5% 
BAT=13.5V
```
### Zpráva o události

Tato zpráva se generuje z následujících důvodů:

- Změna stavu digitálního vstupu L $\Rightarrow$ H nebo H $\Rightarrow$ L.
- Změna stavu analogového vstupu LOWÖMEDIUM, MEDIUM⇔HIGH, HIGH⇒MEDIUM, MEDIUM⇒LOW.
- Změna stavu sledování hlavního napájení AC\_WATCH LÖH nebo HÖL na dobu delší než 10 vteřin.
- Zapnutí nebo vypnutí zařízení

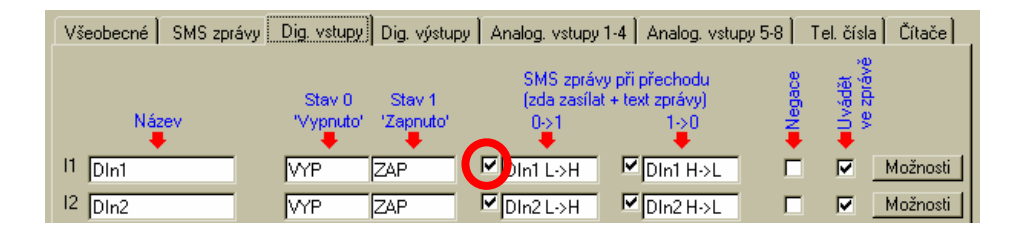

**Obrázek 8 – Povolení generování zprávy o události**

Zpráva se odesílá na všechna telefonní čísla uvedená na kartě "Telefonní čísla" v SPADC2 Init, u nichž je zaškrtnuto pole u patřičné události.

Obecný tvar zprávy je:

<Jméno stanice>: <řetězec zprávy>

Řetězec zprávy je text, který nastavíte pro danou událost v programu SPADC2 Init. Na obrázku vidíte text zprávy odesílaný při změně LÖH na digitálním vstupu 1:

|                        |                                                                  | Všeobecné   SMS zprávy <u>  Dig. vstupy</u>   Dig. výstupy   Analog. vstupy 1-4   Analog. vstupy 5-8 |       | -Čítače I<br>Tel. čísla |
|------------------------|------------------------------------------------------------------|----------------------------------------------------------------------------------------------------|-------|-------------------------|
| Název                  | Stav <sub>0</sub><br>Stav <sub>1</sub><br>"Vypnuto"<br>"Zapnuto" | SMS zprávy při přechodu<br>(zda zasílat + text zprávy)<br>1->0<br>0->1                               | egace | vádět<br>휴              |
| 11<br>D <sub>In1</sub> | <b>ZAP</b><br>lvyp                                               | $\n  Q$ Din1 H->L<br>Din1 L->H                                                                       |       | Možnosti<br>⊽           |
| D <sub>ln2</sub>       | Ivyp<br><b>ZAP</b>                                               | $\n  Q D h z D H\n$<br>$\n  Q$ $\n  Dln2H2$                                                          |       | Možnosti<br>⊽           |

**Obrázek 9 – Konfigurace textu při události** 

V této situaci by se při přechodu  $L \Rightarrow H$  na digitálním vstupu I1 vygenerovala zpráva:

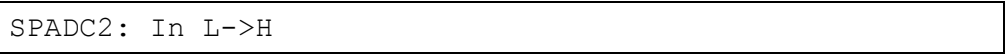

# **Fronta událostí**

Zařízení obsahuje frontu, ve která se uchovávají vzniklé události. V aktuální implementaci má fronta délku 16 událostí. Z této fronty se postupně odebírají události a odesílají se zprávy o události.

Dojde-li k přeplnění fronty postupuje se podle následujících pravidel:

- Pokud je ve frontě starší událost od stejného zdroje (například stejný digitální vstup), starší události se smaže a na konec fronty, kde touto akcí vzniklo místo se zapíše nová událost.
- Pokud není ve frontě starší událost od stejného zdroje, hledá se jiný zdroj, který má ve frontě více než jednu událost. Pokud je takový zdroj nalezen, nejstarší zpráva od takového zdroje se smaže. Nová událost se přidá na konec fronty, kde touto akcí vzniklo volné místo.
- Nepodaří-li se uplatnit ani jedno pravidlo událost se ztratí!

Poznámka: Událost vypnutí se generuje po stisku tlačítka OFF. Uloží se do fronty a zařízení se předá příkaz k vypnutí. Protože ale fronta není prázdná (je tam nyní alespoň událost vypnutí) zařízení se bude pokoušet odeslat zprávu (zprávy) o události. Nicméně dalším stiskem tlačítka OFF je možné zařízení vypnout ihned bez čekání na vyprázdnění fronty.

## **Konfigurace**

### Obecné

Konfigurací se rozumí přizpůsobení SPADC2 požadavkům uživatele. Pro toto nastavení je potřeba počítač typu PC s programem SPADC2 Init.

Komunikace mezi PC a SPADC2 probíhá přes kabel PRGKAB-typ připojený v PC na konektor sériového portu nebo USB (podle typu) a v SPADC2 na konektor JP2. Tento kabel není součástí dodávky a musí se objednat zvlášť. Ke komfortní práci s konfiguračními údaji slouží program SPADC2 Init, který je dodáván pro počítače typu PC, vybavené mikroprocesorem řady 486 a vyššími, s operačním systémem Windows 95 a vyšší nebo Windows NT a vyšší.

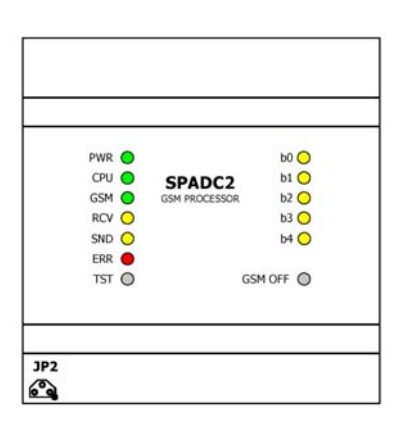

**Obrázek 10 – Připojení konfiguračního kabelu**

### Příprava ke konfiguraci

Propojte zařízení SPADC2 s počítačem typu PC pomocí kabelu PRGKAB.

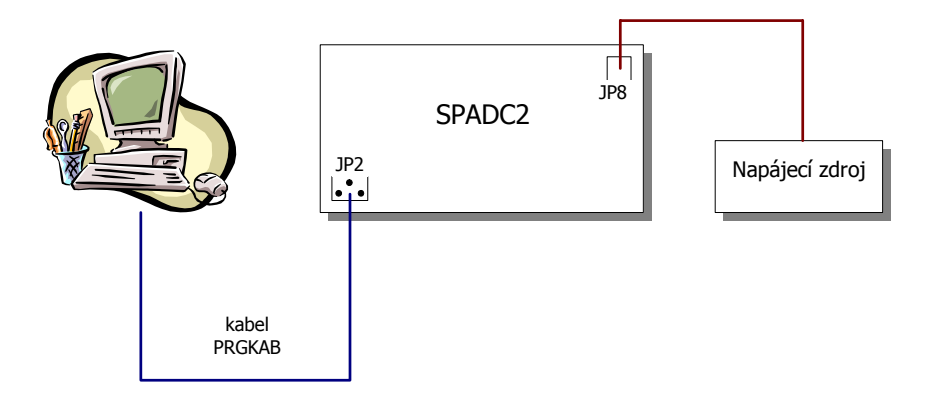

**Obrázek 11 – Zapojení pro konfiguraci** 

## Vstup do konfiguračního režimu

Zařízení se do konfiguračního stavu dostane pokud:

- zařízení vypnete (stiskem tlačítka GSM OFF), spustíte program pro konfiguraci v PC, stisknete tlačítko "Aktivovat" a propojíte zařízení s PC pomocí kabelu,
- při prvním zapojení po dodání,
- po provedení postupu Tovární nastavení (viz. kapitola Funkce zařízení).

Úspěšný vstup do tohoto režimu signalizuje display SM2 pomocí textu:

 \*\* CFG MODE \*\* Controlled by PC

nebo pomocí **LED CPU** ( $\bullet \bullet$ ).

Zařízení nyní neprovádí žádnou ze svých funkcí. Pouze komunikuje s PC.

*Poznámka*: Nově dodané zařízení (tedy bez konfigurace) vstoupí do konfiguračního režimu ihned po připojení napájecího napětí.

### Instalace programu SPADC2 Init

Tento program naleznete na dodaném CD. Po vložení CD do počítače následujte postup, který se vám zobrazí na monitoru.

### Program SPADC2 Init

Pro vlastní konfiguraci se používá program SPADC2 Init. Tento program vám umožní pohodlně nastavovat všechny vlastnosti zařízení.

Program spustíte z menu **Start ► SEA programs ► SPADC2 ► SPADC2 Init verze X.X** (kde X.X je verze Init programu).

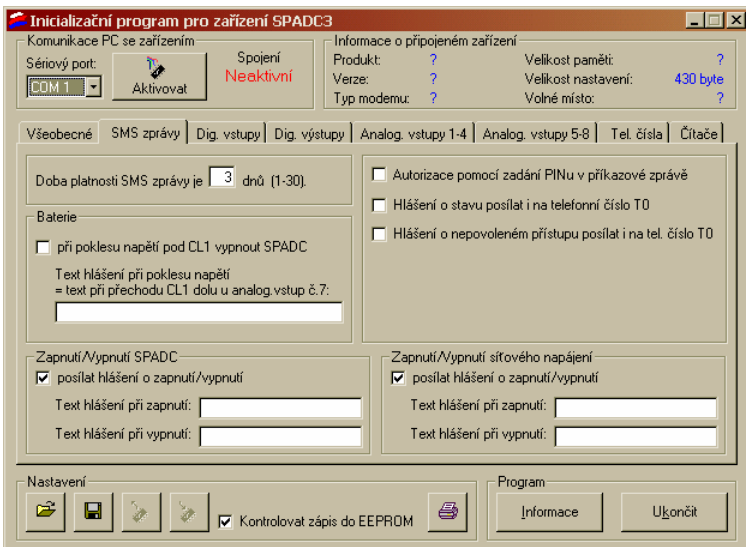

**Obrázek 12 – Program SPADC2 Init**

Program můžete používat buď

- *off-line* bez zařízení pro přípravu nebo prohlížení konfigurace nebo
- *on-line* s připojeným zařízením.

#### **Komunikace se zařízením**

Ve horní části okna je část označená "Komunikace PC se zařízením". Zde vyberte sériový port použitý pro komunikaci.

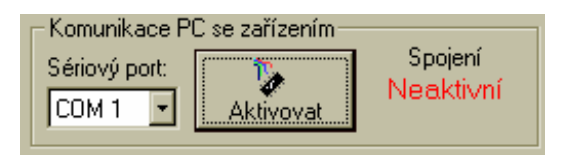

**Obrázek 13 – Komunikace se zařízením (neaktivní)** 

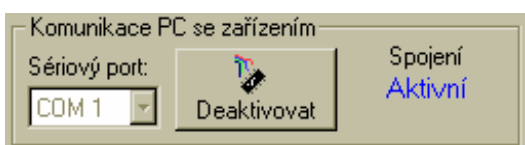

**Obrázek 14 – Komunikace se zařízením (aktivní)** 

| Sériový port       | Zde zvolte sériový port počítače, který jste se rozhodli<br>použít pro připojení zařízení. Lze použít pouze COM1<br>až COM4. |
|--------------------|----------------------------------------------------------------------------------------------------|
| Tlačítko Aktivovat | Po zvolení správného sériového portu tímto tlačítkem<br>navážete spojení se zařízením.                                       |
|                    | Tlačítko Deaktivovat Ukončíte spojení se zařízení. Zařízení se restartuje a<br>vstoupí do provozního režimu.                 |

#### **Informace o připojeném zařízení**

V horní části okna je panel "Informace o připojeném zařízení". Zde se po připojení dozvíte typ zařízení, jeho verzi a další užitečné údaje.

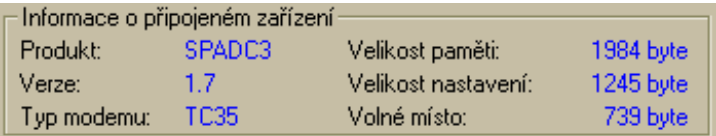

#### **Obrázek 15 – Informace o zařízení**

Důležitou položkou je volné místo v paměti konfigurace zařízení. Veškeré řetězce jsou sice limitovány délkou 255 znaků, ale do paměti zařízení se ukládá pouze zaplněná část řetězce. Může se tedy stát, že při příliš dlouhých řetězcích již nebude místo v paměti pro další.

#### Panel "Všeobecné"

Na tomto panelu nastavujete vlastnosti zařízení jako celku.

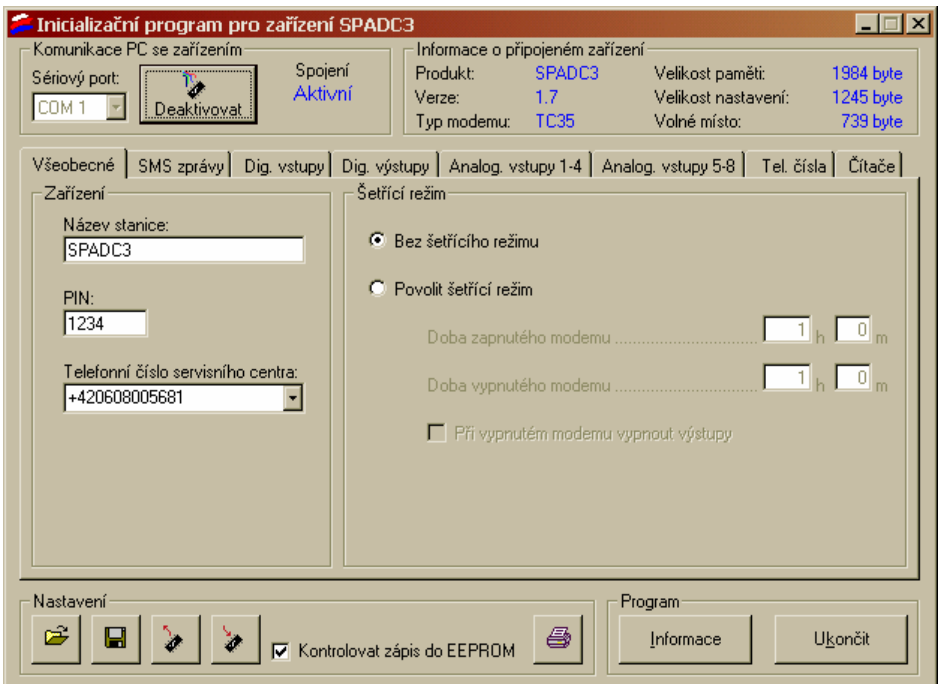

Obrázek 16 – Panel "Všeobecné"

**Název stanice** Tento řetězec identifikuje zařízení. Zařízení jej přidává před každou SMS zprávu, kterou odesílá.

**PIN** PIN SIM karty vložené do zařízení. (4 až 8 znaků)

- **Telefonní číslo servisního centra**  Pro odesílání zpráv v GSM síti je nutné znát číslo servisního centra (SCA), které vám sdělí operátor, jehož SIM kartu jste si zakoupili. Pokud zde SCA nevyplníte, použije se SCA ze SIM karty.
- **Šetřící režim** Pokud je povolen, zařízení po ztrátě signálu na vstupu AC\_WATCH přejde do režimu, kdy předpokládá výpadek hlavního zdroj a napájení pouze ze záložního akumulátoru. Vypne proto téměř všechny své části (včetně modemu), aby spotřeba byla co nejmenší. Po obnovení signálu na AC\_WATCH (tedy hlavního zdroje) se vrátí zpět do provozního režimu

#### **Panel "SMS zprávy"**

Na tomto panelu se nastavují všeobecné vlastnosti SMS zpráv a generování událostí při zapnutí a vypnutí.

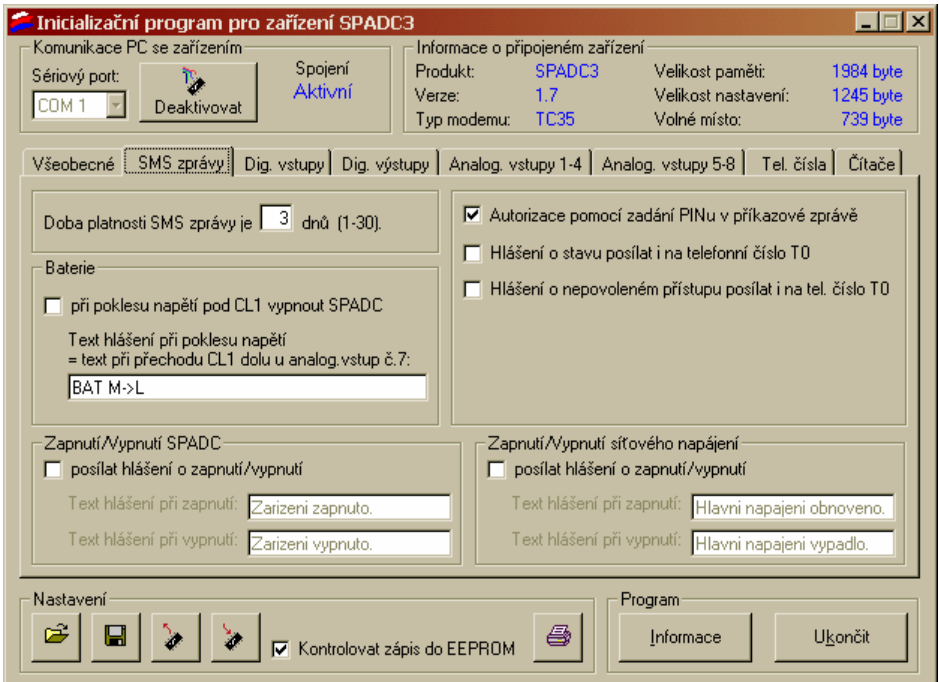

**Obrázek 17 – Panel "SMS zprávy"** 

- **Doba platnosti** Tato hodnota udává jako dlouho zůstane SMS zpráva v centru služeb, pokud je cílové telefonní číslo dočasně nedostupné.
- **Autorizace pomocí zadání PINu**  Pokud je toto pole zaškrtnuté musí všechny příkazové zprávy obsahovat před vlastními příkazy řetězec #<PIN> (např.: #2525).
- **Hlášení o stavu posílat i na telefonní číslo T1**  Slouží pro správné sledování funkce sítě zařízení pomocí jedné centrály a více ovládacích stanic. Zařízení odpovídá na příkazovou zprávu zprávou o stavu. Pokud je toto pole zaškrtnuté, tato zpráva o stavu se odešle i na telefonní číslo T1.
- **Při poklesu napětí pod CL1 vypnout zařízení**  Slouží pro nouzové vypnutí zařízení. Pokud napájecí napětí klesne pod hladinu CL1 u vstupu BAT (který toto napětí měří) zařízení se automaticky vypne, aby předešlo zničení baterie.
- **Zapnutí/vypnutí zařízení –** Zde máte možnost definovat si zprávy, které se budou odesílat při zapnutí nebo vypnutí zařízení.
- **Zapnutí/vypnutí síťového napájení** Tyto pole mají souvislost se vstupem AC\_WATCH. Pokud na něm není aktivní signál (např.  $12 \overline{V}$ , 50 Hz nebo  $12 V =$ ) po dobu 10 vteřin generuje se událost "Vypnutí síťového napájení". A obdobně při

zapnutí. Pokud zde definujete tyto texty, budete informováni o této události.

### Panel "Digitální vstupy"

Zde se nastavují vlastnosti digitálních vstupů zařízení.

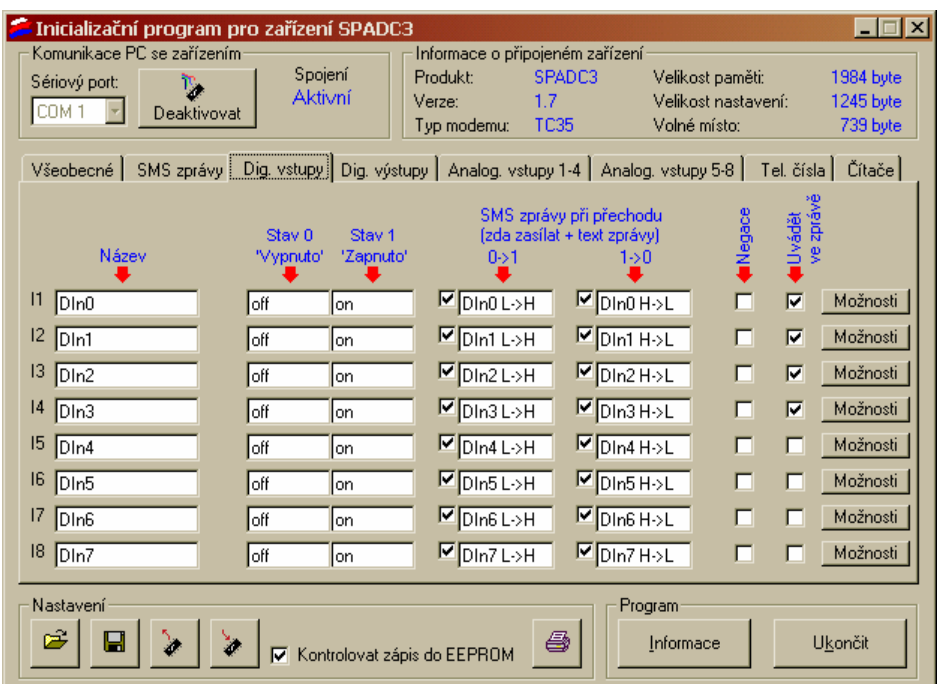

#### **Obrázek 18 – Panel "Digitální vstupy"**

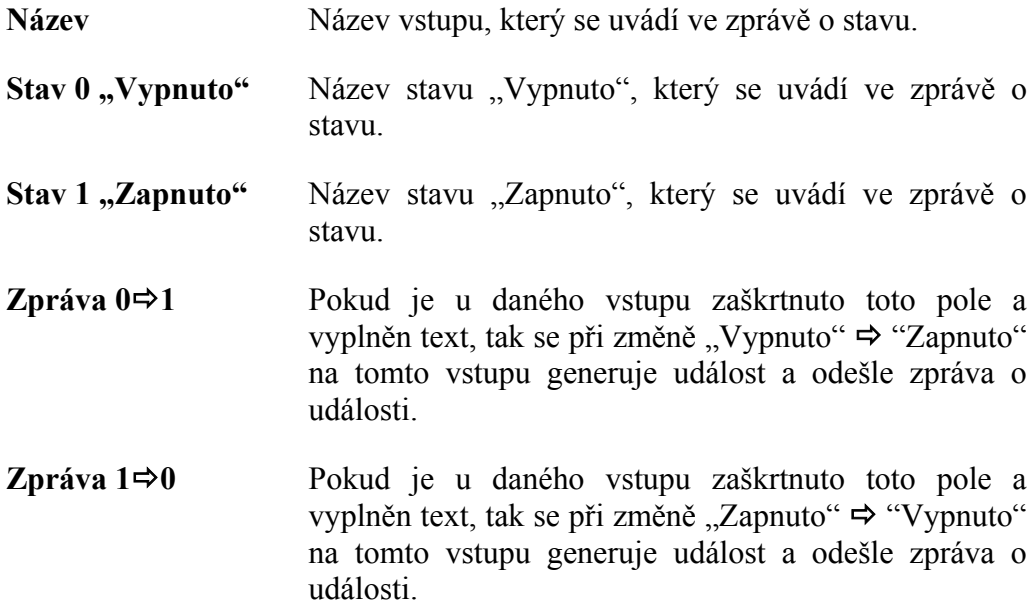

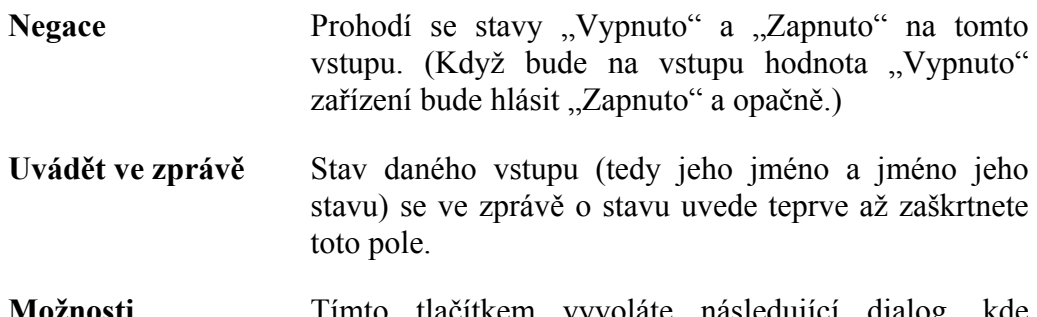

**Možnosti** Tímto tlačítkem vyvoláte následující dialog, kde můžete přehledněji nastavovat vlastnosti konkrétního vstupu.

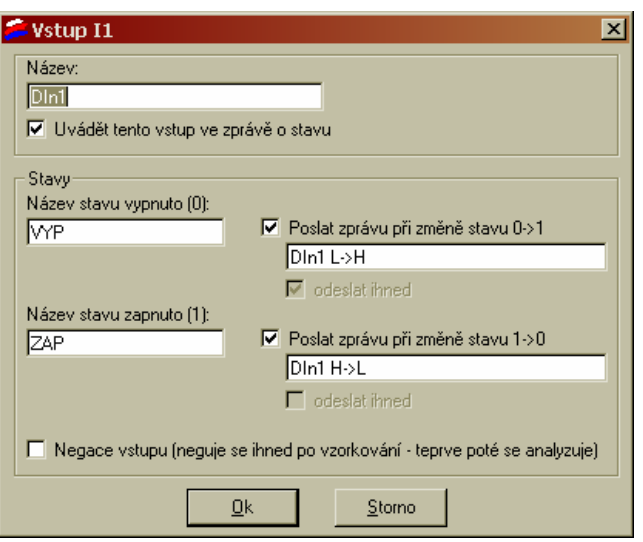

Obrázek 19 – Panel "Digitální vstupy", detaily

### Panel "Digitální výstupy"

Zde se nastavují vlastnosti digitálních výstupů zařízení.

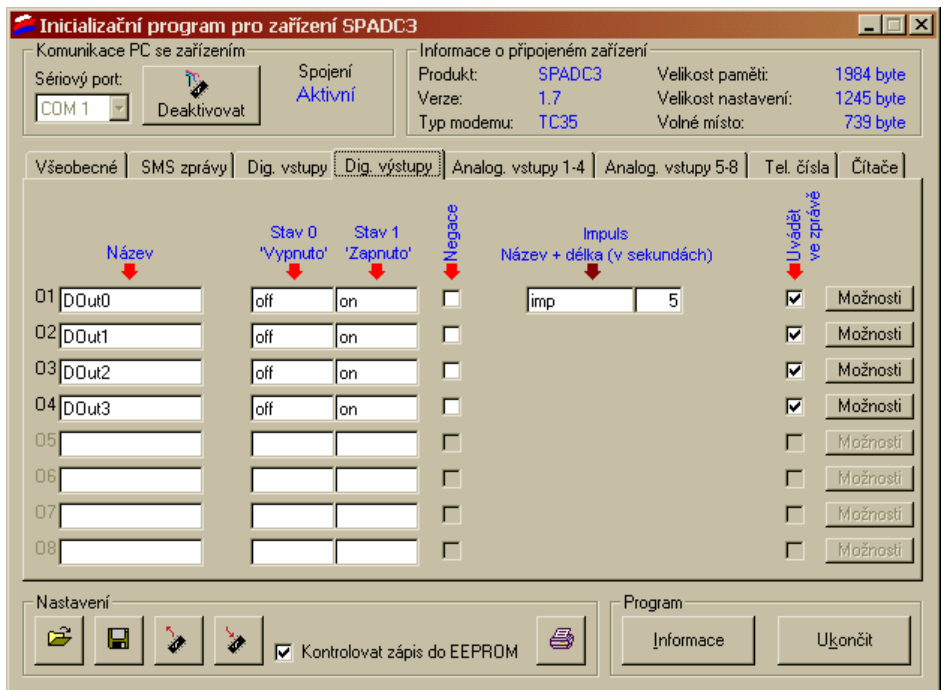

Obrázek 20 – Panel "Digitální výstupy"

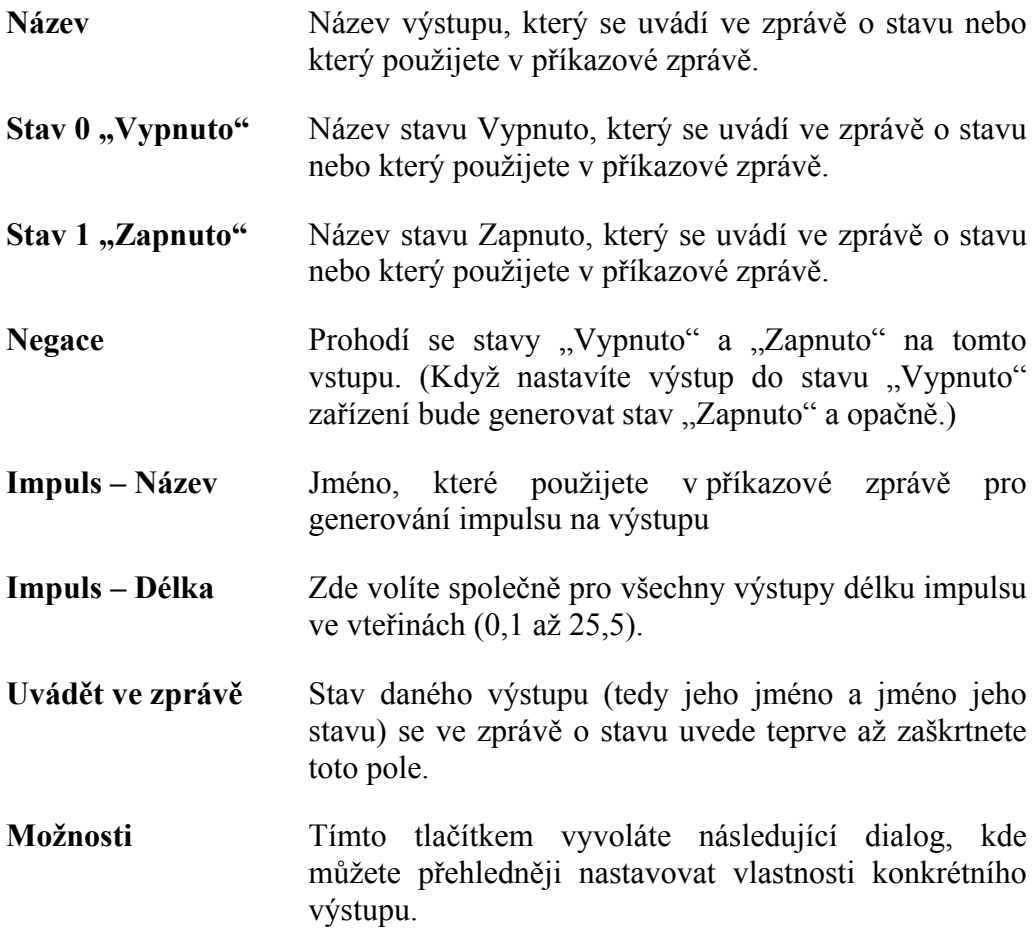

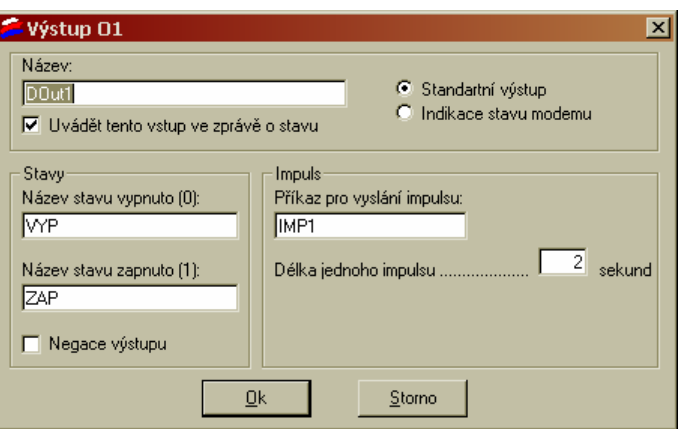

**Obrázek 21 – Panel "Digitální výstupy", detaily** 

### Panely "Analogové vstupy"

Zde nastavujete vlastnosti analogových vstupů. Úvodní panel slouží spíše jako přehled. Kvůli množství údajů doporučujeme nastavovat tyto vstupy pomocí tlačítka "Možnosti", na kterém také budou všechny položky vysvětleny.

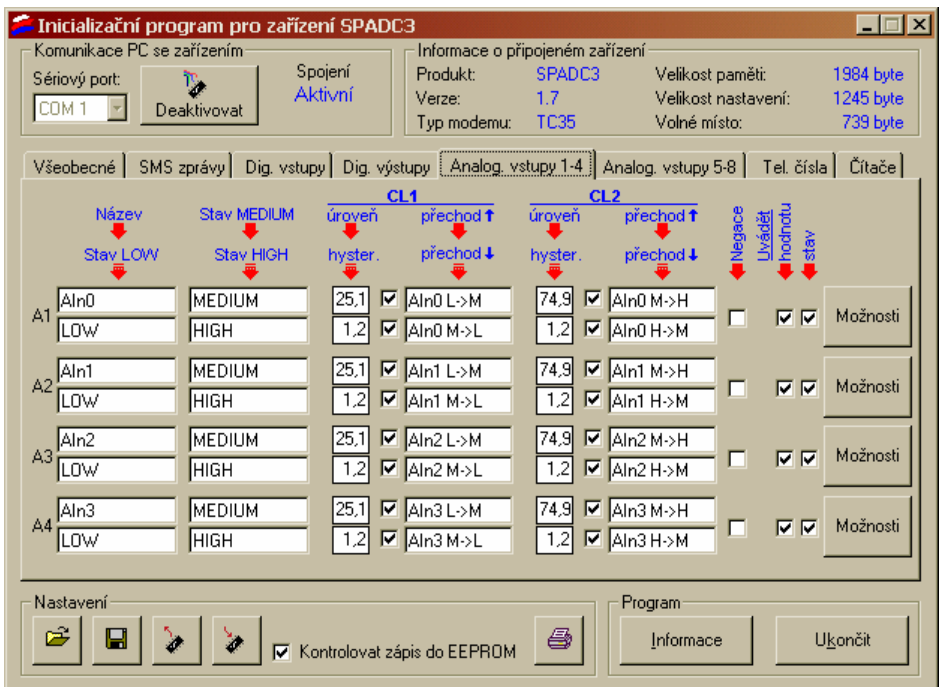

Obrázek 22 – Panel "Analogové vstupy"

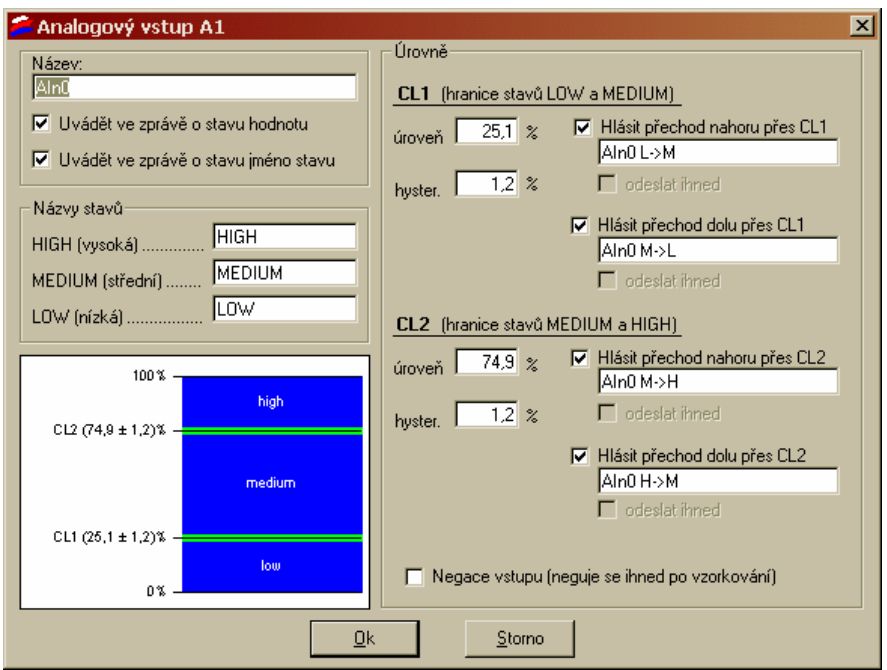

**Obrázek 23 – Možnosti analogového výstupu** 

**Název** Název vstupu, který se uvádí ve zprávě o stavu.

**Uvádět ve zprávě o stavu hodnotu –** Pokud zaškrtnete toto pole bude zpráva o stavu obsahovat jméno a aktuální naměřenou hodnotu na tomto vstupu.

**Uvádět ve zprávě o stavu jméno stavu –** Pokud zaškrtnete toto pole bude zpráva o stavu obsahovat jméno a aktuální stav (LOW, MEDIUM nebo HIGH) na tomto vstupu.

*Poznámka:* Pokud nezaškrtnete ani jednu z předchozích položek nebude zpráva o stavu obsahovat o tomto vstupu žádné informace.

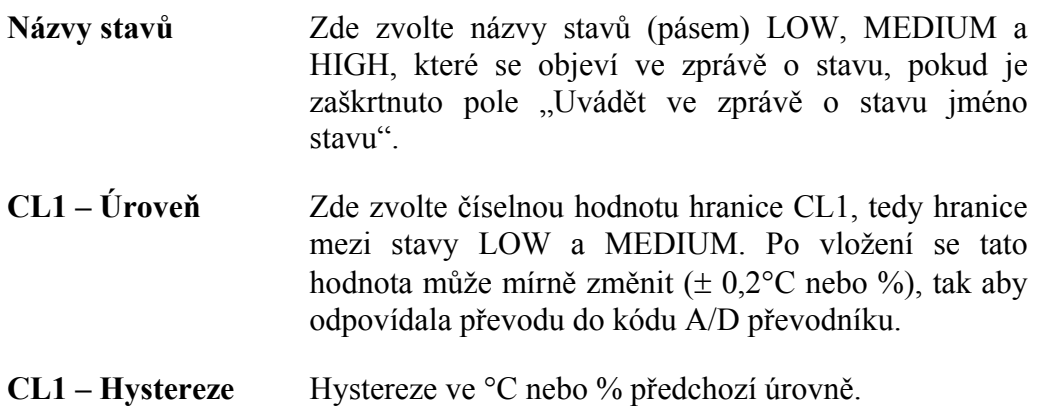

- **Hlásit přechod nahoru přes CL1** Pokud je toto pole zaškrtnuto a je vyplněn text v poli ihned pod tímto, tak při přechodu LOWÖMEDIUM se generuje zpráva.
- **Hlásit přechod dolu přes CL1** Pokud je toto pole zaškrtnuto a je vyplněn text v poli ihned pod tímto, tak při přechodu MEDIUM<sup>⇔</sup>LOW se generuje zpráva.
- **CL2 Úroveň** Zde zvolte číselnou hodnotu hranice CL2, tedy hranice mezi stavy MEDIUM a HIGH. Po vložení se tato hodnota může mírně změnit (± 0,2°C nebo %), tak aby odpovídala převodu do kódu A/D převodníku.
- **CL2 Hystereze** Hystereze ve °C nebo % předchozí úrovně.
- **Hlásit přechod nahoru přes CL2** Pokud je toto pole zaškrtnuto a je vyplněn text v poli ihned pod tímto, tak při přechodu MEDIUM<sup>⇒</sup>HIGH se generuje zpráva.
- **Hlásit přechod dolu přes CL2** Pokud je toto pole zaškrtnuto a je vyplněn text v poli ihned pod tímto, tak při přechodu HIGHÖMEDIUM se generuje zpráva.

*Poznámka:* V obrázku v levém dolním rohu můžete sledovat aktuální nastavení mezí. Pokud je nějaká část obrázku červeně, znamená to nedovolené nastavení mezí nebo hysterezí. V takovém případě nebude možno konfiguraci do zařízení zapsat!

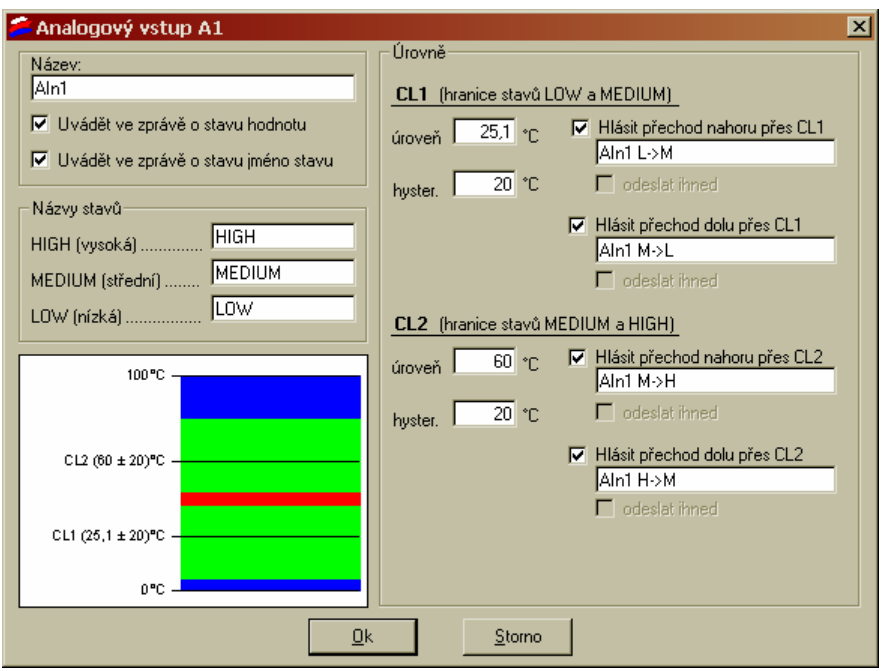

**Obrázek 24 – Příklad chybného nastavení mezí** 

*Poznámka:* Vstup osmý BAT je určen pro měření napětí napájení (baterie) a jeho hodnoty jsou v rozmezí 0 až 27,5 V.

#### **Panely "Telefonní čísla"**

Na tomto panelu nastavujete telefonní čísla a jejich práva vzhledem k zařízení.

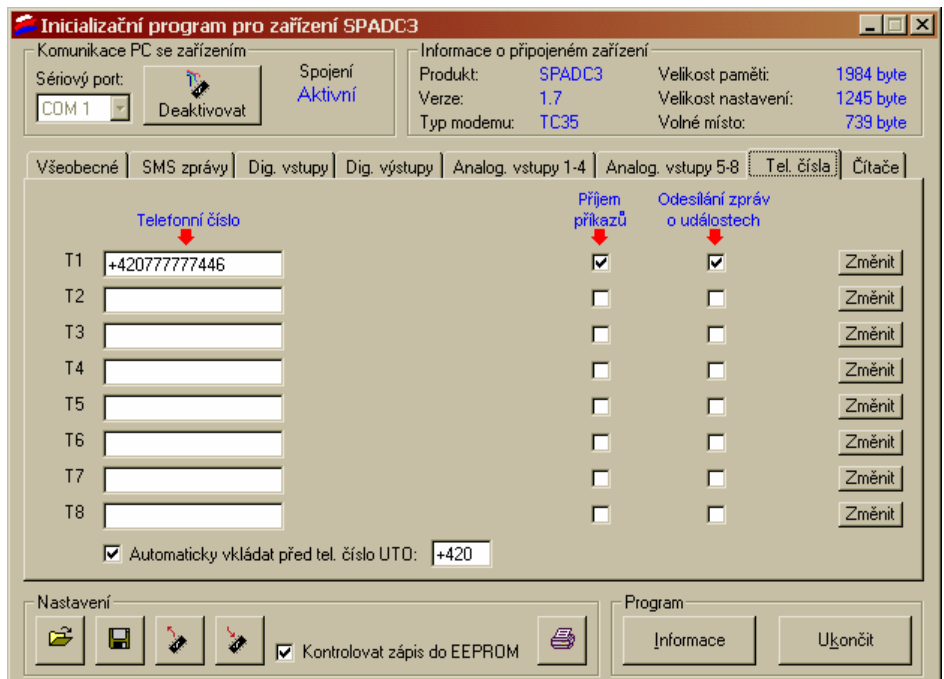

**Obrázek 25 – Panel "Telefonní čísla"**

- **Telefonní číslo** Toto číslo musí být v mezinárodním formátu (tj. zařízení +420 …). Pokud máte ve spodní části okna zaškrtnuto pole "Automaticky vkládat před ..." a vyplněno pole s mezinárodním prefixem, můžete vkládat i čísla v národním formátu. Program je poté správně převede na mezinárodní formát.
- **Příjem příkazů** Zaškrtnutí tohoto pole umožníte příjem příkazových zpráv z toho telefonního čísla.
- **Odesílání zpráv při událostech –** Generuje-li zařízení událost, na kterou reaguje SMS zprávou, je tato odeslána na všechna telefonní čísla s tímto zaškrtnutým polem.
- **Možnosti** Tímto tlačítkem vyvoláte dialog, kde můžete přehledněji nastavovat vlastnosti konkrétního telefonního čísla.

### **Panely "Čítače"**

Zde zvolte možnosti rychlých vstupů.

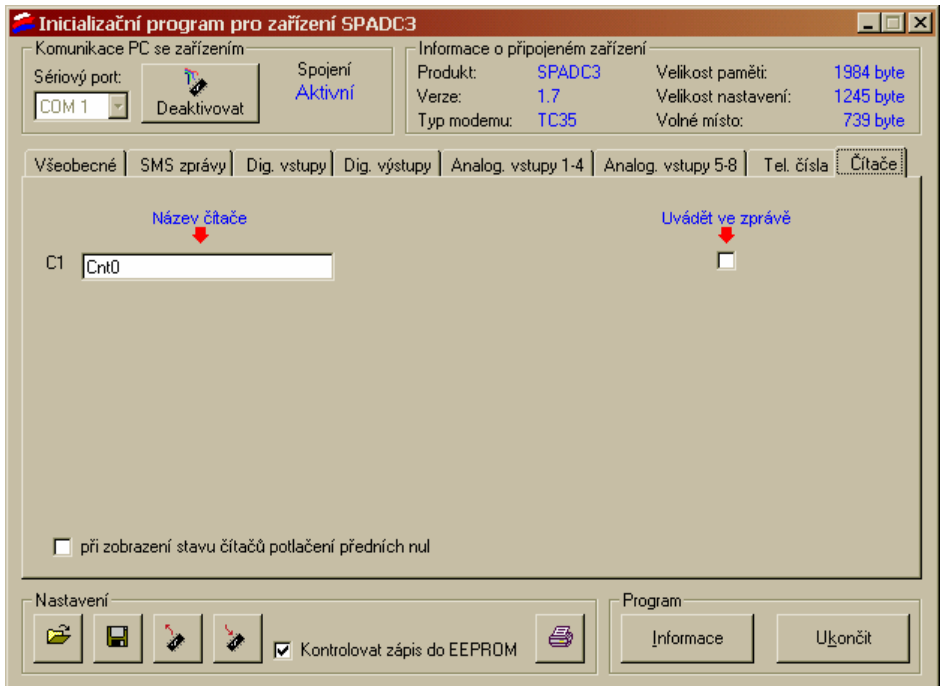

**Obrázek 26 – Panel "Čítače"**

| Název čítače     | Jméno čítače, které se uvádí ve zprávě o stavu                                   |
|------------------|----------------------------------------------------------------------------------|
| Uvádět ve zprávě | Stav daného čítače se ve zprávě o stavu uvede teprve až<br>zaškrtnete toto pole. |
|                  | Potlačení předních nul – Bez zaškrtnutí "00000023", při zaškrtnutí "23".         |

#### **Práce s konfigurací**

Ve spodní části okna v části "Nastavení" naleznete dvě tlačítka pro čtení konfigurace ze zařízení a zápis do zařízení. Tyto tlačítka nejsou aktivní, pokud program není spojen se zařízením a spojení aktivované.

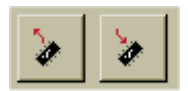

**Obrázek 27 – Tlačítka pro konfiguraci zařízení** 

**Načíst nastavení z EEPROM (levé) –** Přečte aktuální konfigurace ze zařízení do PC.

**Uložit nastavení do EEPROM (pravé) –** Zapíše aktuální konfiguraci do paměti zařízení.

#### **Uložení konfigurace do souboru**

Ve spodní části okna v části "Nastavení" naleznete dvě tlačítka pro čtení konfigurace ze souboru a zápis do souboru.

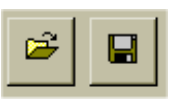

**Obrázek 28 – Tlačítka pro práci se soubory** 

**Načíst nastavení ze souboru (levé) –** Přečte aktuální konfigurace ze souboru do formuláře.

**Uložit nastavení do souboru (pravé) –** Zapíše aktuální konfiguraci do souboru.

#### **Ukončení a informace**

Ve spodní části okna v části "Program" naleznete tlačítko pro získání informací o programu a výrobci a tlačítko pro ukončení práce s programem.

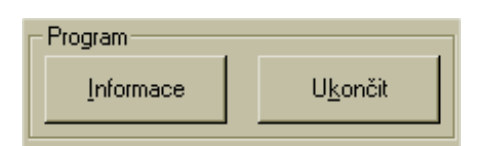

**Obrázek 29 – Tlačítka pro Informace a ukončení práce s konfigurací** 

## **Hardware**

### Hlavní napájení

Zařízení SPADC2 se napájí ze zdroje 8 až 30 V DC. Napájení se připojuje konektorem JP8:

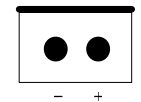

**Obrázek 30 – Zapojení konektoru JP8 (Napájení)** 

| PWR O        |                     | $b0$ $O$          |  |
|--------------|---------------------|-------------------|--|
| CPU O        | <b>SPADC2</b>       | b1O               |  |
|              | GSM C GSM PROCESSOR | b2O               |  |
| RCV O        |                     | $b3$ <sup>O</sup> |  |
| SND O        |                     | b4O               |  |
| ERR <b>O</b> |                     |                   |  |
| TST O        |                     | GSM OFF O         |  |

**Obrázek 31 – Umístění konektoru JP8 (Napájení)** 

*Poznámka:* Střední odběr ze zdroje je sice 0,5 A, ale zdroj musí být schopen dodat ve špičkách, kdy vysílá modem proud až 2 A. Pokud je připojen záložní akumulátor, lze pokrývá se tato špičková spotřeba pomocí něj.

### Digitální vstupy

Zařízení SPADC2 obsahuje 8 digitálních vstupů. Tyto vstupy jsou vyvedeny na konektoru JP6:

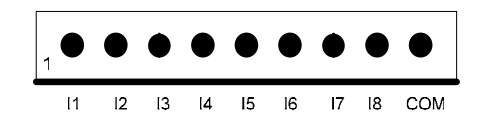

**Obrázek 32 – Zapojení konektoru JP6 (Digitální vstupy)**

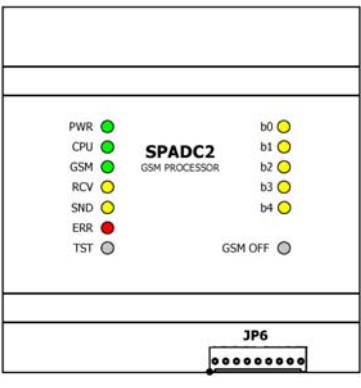

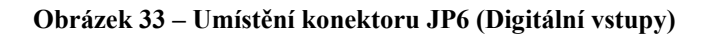

Konektor je zapojen podle následující tabulky:

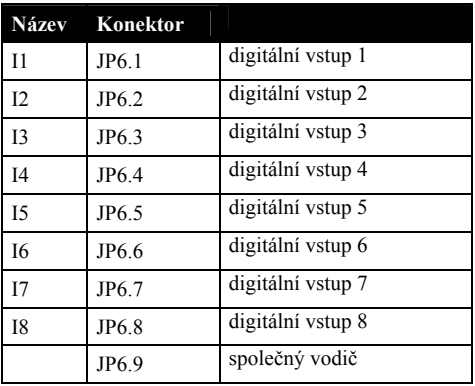

Digitální vstupy jsou zapojeny podle následujícího obrázku.

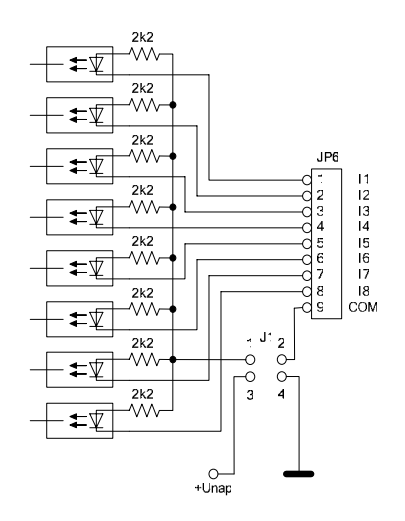

**Obrázek 34 – Zapojení digitálních vstupů**

Vstupy mohou být galvanicky odděleny od zbytku zařízení v závislosti na konfiguraci switchů J1.

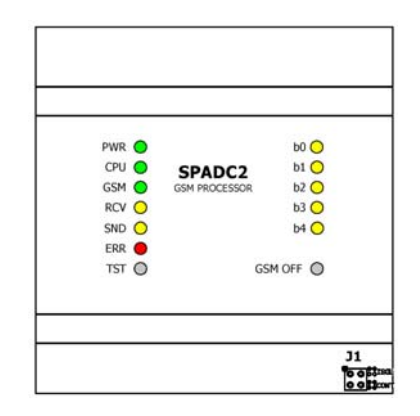

**Obrázek 35 – Umístění switch J1** 

Pokud jsou propojeny špičky 1−2 pracují vstupy v režimu galvanického oddělení. Vstup je neaktivní (L) jestliže mezi piny I*n* a COM není připojeno žádné napětí. Vstup je aktivní (H) pokud je mezi piny I*n* a COM připojeno napětí. Pozor! Piny 3−4 **nesmíte** propojit.

Pokud jsou propojeny špičky 1−3 a 2−4 pracují vstupy v režimu galvanického neoddělení. Nyní je vstup neaktivní jestliže piny I*n* a COM nejsou spojeny. Vstupy jsou aktivní (H) pokud jsou piny I*n* a COM spojeny.

1 3 2 4

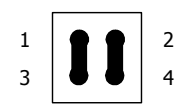

Při dodávce jsou propojeny špičky 1−3 a 2−4 a vstupy pracují v režimu galvanického neoddělení.

### Analogové vstupy

Zařízení obsahuje 8 analogových vstupů. Sedm z nich je přístupných uživateli, osmý sleduje napětí záložního akumulátoru. První 3 vstupy (A1 – A3) jsou určeny pro měření napětí, další 2 vstupy (A4 – A5) jsou určeny pro měření proudu a poslední 2 vstupy (A6 – A7) pro měření teploty

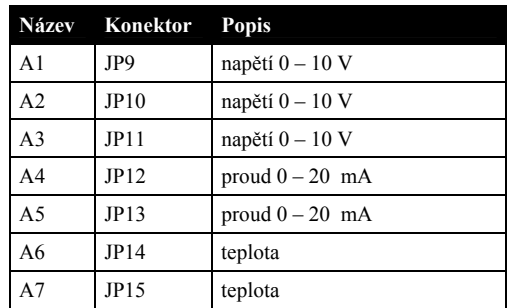

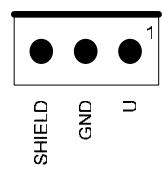

**Obrázek 36 – Zapojení vstupů AIn1 až AIn3 (JP9 až JP11)** 

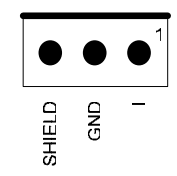

**Obrázek 37 – Zapojení vstupů AIn4 a AIn5 (JP12 a JP13)** 

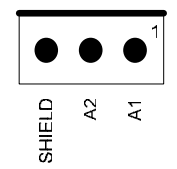

**Obrázek 38 – Zapojení vstupů A6 a A7 (JP14 a JP15)**

| PWR O        |                     | $b0$ $O$          |
|--------------|---------------------|-------------------|
| CPU O        | <b>SPADC2</b>       | $b1$ $O$          |
|              | GSM C GSM PROCESSOR | b2O               |
| RCV O        |                     | $b3$ <sup>O</sup> |
| SND O        |                     | $b4$ $O$          |
| ERR <b>O</b> |                     |                   |
| TST O        |                     | GSM OFF O         |

**Obrázek 39 – Umístění konektorů JP9 až JP15 (Analogové vstupy)** 

## Digitální výstupy

Zařízení SPADC2 obsahuje 2 digitální výstupy:

Výstupy O1 a O2 jsou vyvedeny na konektoru JP5 a jsou realizovány spínáním tranzistorem FET vůči GND. Každý jednotlivý výstup lze zatížit max. 300 mA.

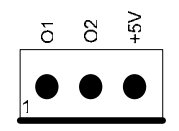

**Obrázek 40 – Zapojení konektoru JP5 (Digitální výstupy O1 a O2)** 

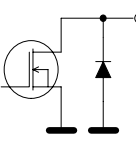

**Obrázek 41 – Vnitřní zapojení digitálních výstupů O1 a O2**

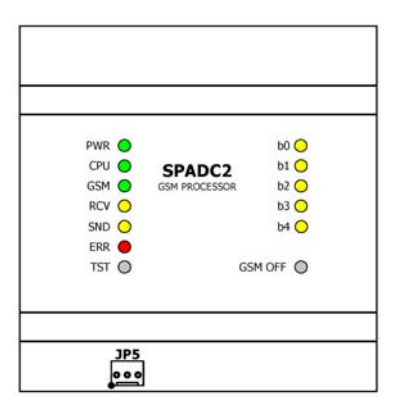

**Obrázek 42 – Umístění konektoru JP5 (Digitální výstupy O1 a O2)** 

Konektor je zapojen podle následující tabulky:

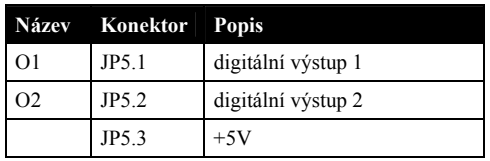

### GSM modem

GSM modem je zařízení pro komunikaci s GSM síti. Nalézá se nad spodními konektory desky.

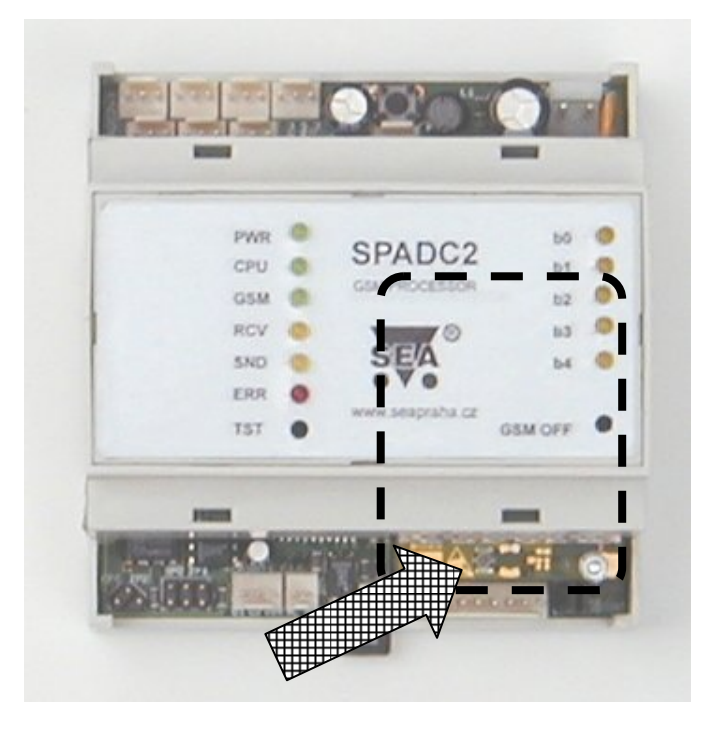

**Obrázek 43 – GSM modem a pozice anténního konektoru** 

Pro správnou funkci musíte k tomuto modemu připojit anténu pomocí dodaného anténního kabelu. Pozice anténního konektoru je na obrázku vyznačena šipkou.

### SIM karta

Pro funkci zařízení potřebujete též SIM kartu, která vám umožňuje práci v GSM síti. SIM kartu získáte od operátora GSM sítě, kterou si vyberete pro provoz zařízení.

Čtečka SIM karty se nachází pod vrchním panelem. Vyjměte horní panel (v prostředcích stran jsou otvory pro šroubovák) a uprostřed této desky je čtečka.

### Servisní modul

Pro snadnější diagnostiku je vhodné k zařízení připojit servisní modul SM2. Pro vlastní funkci zařízení není tato část nutná.

Servisní modul SM2 se připojuje pomocí páskového kabelu na konektor JP1 (páskový kabel je součástí dodávky SM2):

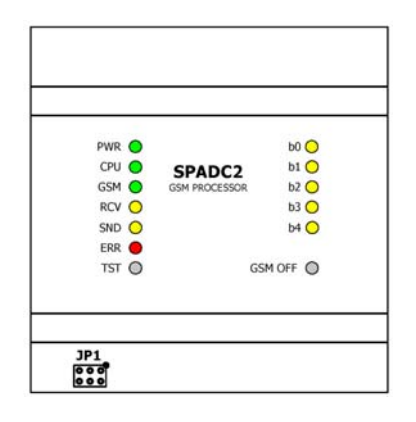

**Obrázek 44 – Umístění konektoru JP1 (SM2)** 

Modul SM2 obsahuje dvouřádkový maticový display, který signalizuje detailní informace o stavu zařízení (kvalita signálu, chyby, …).

### Propojení s konfiguračním PC

Pro spojení s konfiguračním PC je určen konektor JP2, do kterého se připojuje kabel PRGKAB-typ, který není součástí zařízení a musí se objednat zvlášť.

|              | $\bullet$<br>J2     |                   |
|--------------|---------------------|-------------------|
| PWR O        |                     | $b0$ $O$          |
|              | CPU O SPADC2        | $b1$ <sup>O</sup> |
|              | GSM C GSM PROCESSOR | $b2$ $\bigcirc$   |
| RCV O        |                     | $b3$ <sup>O</sup> |
| SND O        |                     | $b4$ $O$          |
| ERR <b>O</b> |                     |                   |
| TST O        |                     | GSM OFF O         |
|              |                     |                   |
|              |                     |                   |
|              |                     |                   |

**Obrázek 45 – Umístění konektoru JP2 (konfigurace)** 

### Sledování hlavního napájení

Zařízení dokáže na zvláštním vstupu sledovat hlavní napájení systému, ve kterém je zabudováno. Předpokládá se, že systém je napájen ze síťového napájení 230 V AC a obsahuje záložní zdroj, který umožňuje chod zařízení ještě omezenou dobu po výpadku hlavního napájení.

Tento vstup (AC\_WATCH) je určen pro sledování signálu 12 V/50 Hz. Pokud na tomto vstupu nebude po dobu 10 vteřin tento signál přítomen, zařízení generuje událost "Změna stavu digitálního vstupu AC WATCH H $\rightleftharpoons$ L". Při jeho obnovení je generována událost "Změna stavu digitálního vstupu AC\_WATCH  $L \Rightarrow H^{\prime\prime}$ .

Vstup AC\_WATCH je galvanicky oddělen od zbytku zařízení a je vyveden na konektor JP4:

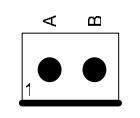

**Obrázek 46 – Zapojení konektoru JP4 (AC\_WATCH)**

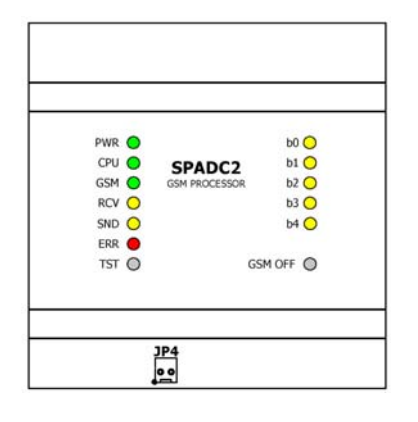

**Obrázek 47 – Umístění konektoru JP4 (AC\_WATCH)**

### Vstup rychlých impulsů

Zařízení obsahuje vstup, kde počítá impulsy. Stav tohoto čítače lze zobrazovat ve zprávě o stavu zařízení. Tento vstup zaznamená impulsy delší než 90 ns. Maximální frekvence impulsů je ale 10 kHz.

Nominální napětí vstupu je 12 V, je galvanicky oddělen a je vyveden na konektoru JP7.

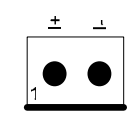

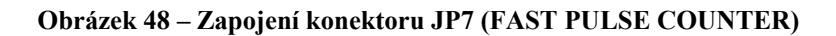

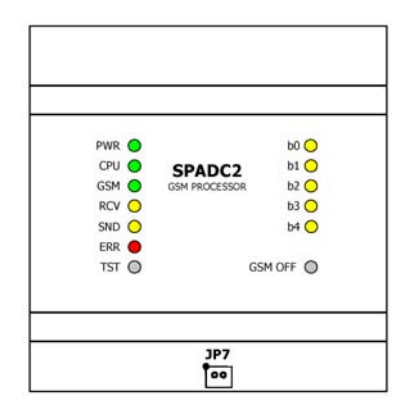

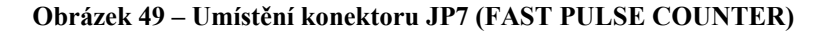

# **Diagnostika**

Zařízení na svém horním krytu obsahuje sadu LED diod a dvě tlačítka pro signalizaci a řízení svého stavu.

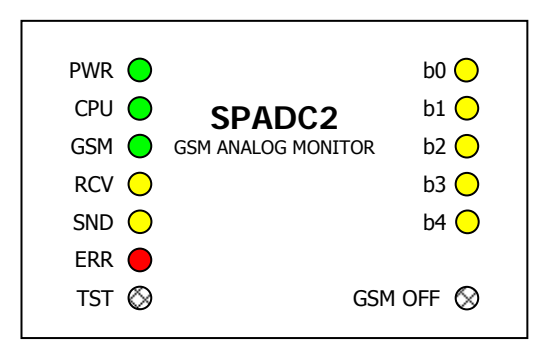

#### **Obrázek 50 – Horní panel zařízení**

## PWR LED

Tato LED indikuje stav napájení zařízení. Pokud svítí je napájení v pořádku a je nezávislá na hlavním procesoru a modemu.

### CPU LED

Pro základní diagnostiku lze použít **StatusLED** na horním panelu zařízení.

Tato LED signalizuje následující stavy:

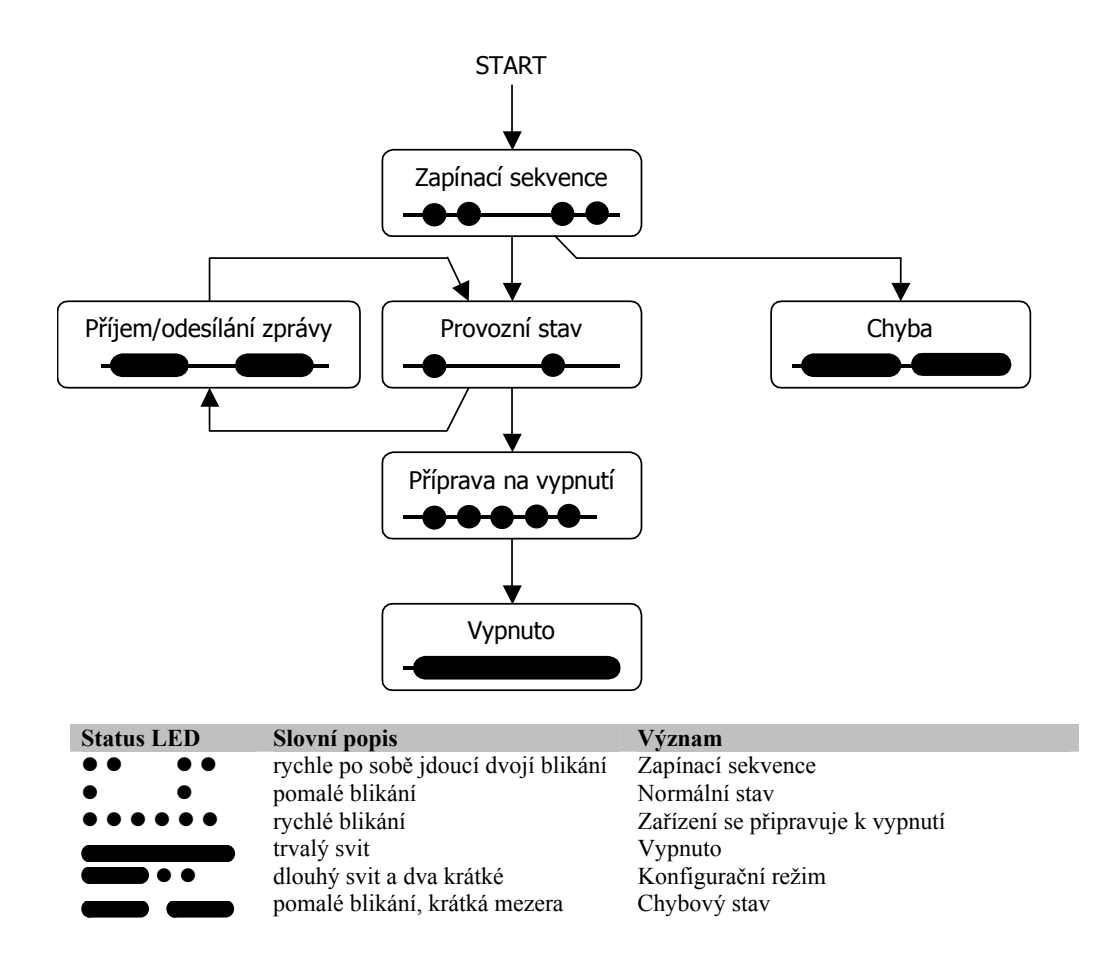

### GSM LED

Signalizuje stav modemu.

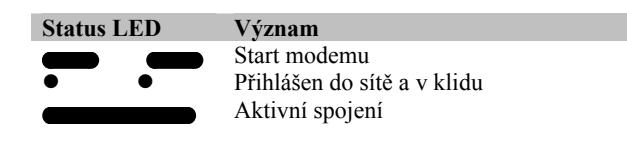

### RCV LED

Tato LED trvale svítí během příjmu SMS zprávy z GSM sítě.

## SND LED

Tato LED trvale svítí během odesílání SMS zprávy do GSM sítě.

## ERR LED

Dojde-li při práci zařízení k chybě, svítí tato LED a dále kombinace LED **b0** až **b4**, jenž blíže určuje druh chyby, ke které došlo.

## Tlačítko TEST

Zatím není využito.

### Tlačítko GSM OFF

Slouží pro vypnutí zařízení. Viz. kapitola Funkce zařízení – Vypnutí.

# **Záruka**

### Záruka na software v mikroprocesoru GSM zařízení a programovací PC software

Software v mikroprocesorech nabízených zařízení a programovací SW pro PC je nabízen takový, jaký je. Byl napsán našimi specialisty pro programování a pečlivě testován v naší firmě i v provozu našimi zákazníky. I přes veškerou péči se v něm však mohou vyskytnout chyby případně mohou vzniknout problémy ve vazbě na konkrétní vlastnosti GSM sítě daného GSM providera v místě použití tohoto zařízení. Pokud takovéto chyby naleznete, budou námi bezplatně odstraněny, pokud dodáte zařízení s podrobným popisem chyby do naší firmy, a po opravě si jej opět odeberete. **Naše firma jako výrobce NERUČÍ za jakékoliv škody, náklady či jakékoliv jiné újmy** (přímé či následně vyvolané) na straně uživatele zařízení nebo jakýchkoliv jiných právnických či fyzických osob, které těmito chybami vznikly nebo mohly vzniknout. **Naše firma jako výrobce dále NERUČÍ za jakékoliv škody, náklady či jakékoliv jiné újmy** (přímé či následně vyvolané) vzniklé nepřenesením SMS zprávy případně nenavázáním spojení v GSM síti.

V případě zjištění sotwarové chyby a jejím popsání doručeném do naší firmy nejlépe e-mailem s připojenými konfiguračními soubory případně zaznamenanými zprávami můžeme zákazníkovi na naše náklady poslat nový procesor s programem případně CD s instalačním PC softwarem. Výměnu procesoru provede zákazník na své náklady a původní procesor musí zákazník na své náklady vrátit do naší firmy do 14 dnů, jinak ztrácí veškerou další záruku na dodaná zařízení.

Dodané zařízení zůstává až do úplného zaplacení majetkem SEA s.r.o., která si vyhrazuje právo v případě nezaplacení do 10 dnů po první upomínce zařízení vyřadit z provozu. Zákazník i konečný uživatel nemá v tomto případě právo na úhradu jakýchkoliv škod takto způsobených ani úhradu nákladů spojených se zprovozněním zařízení.

# Seznam obrázků

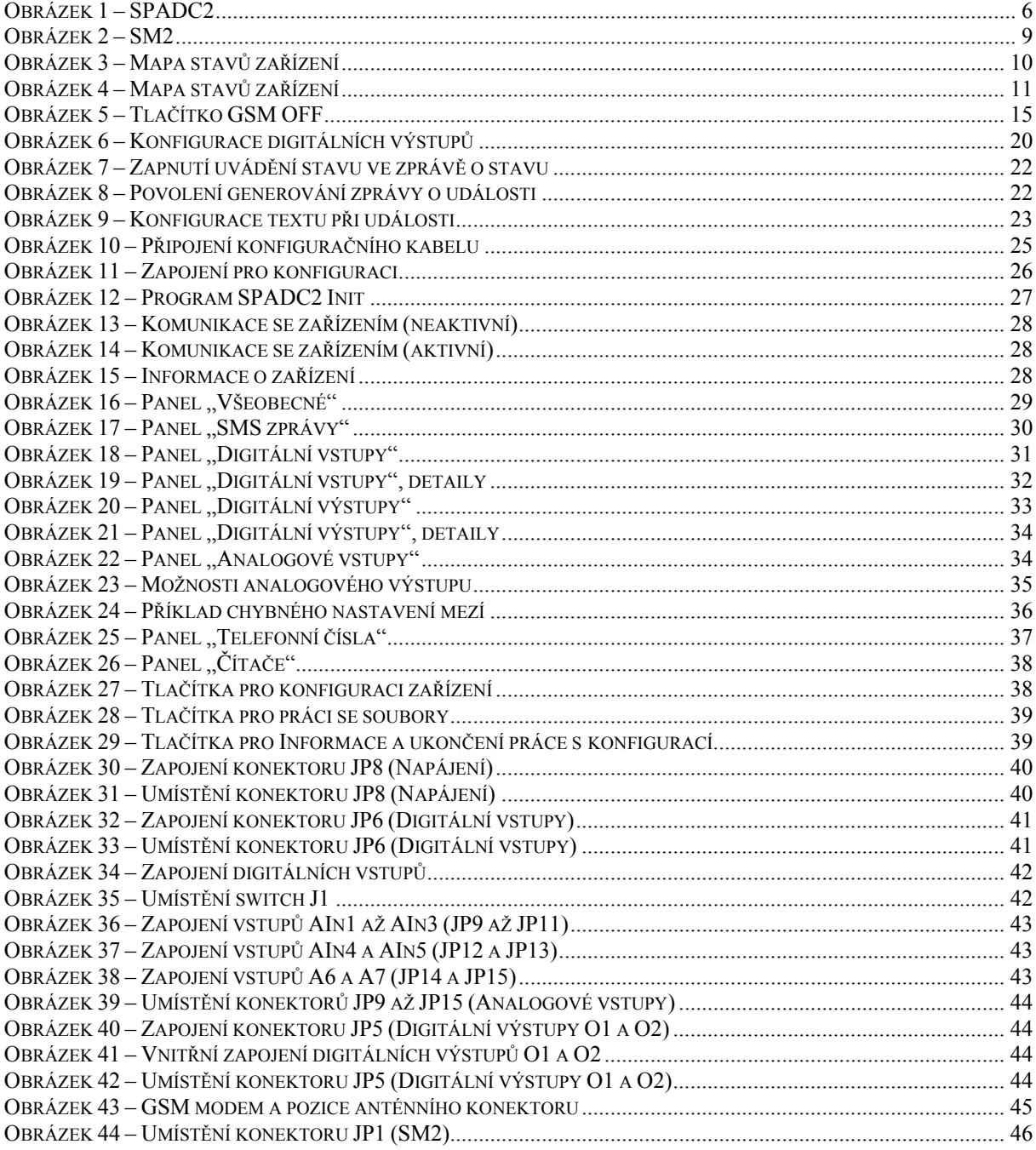

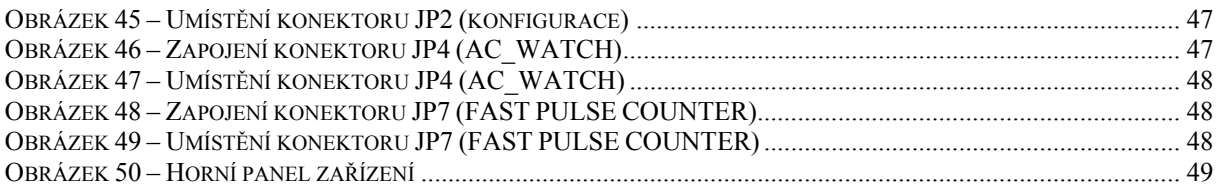

Konec dokumentu